# **M-Series**

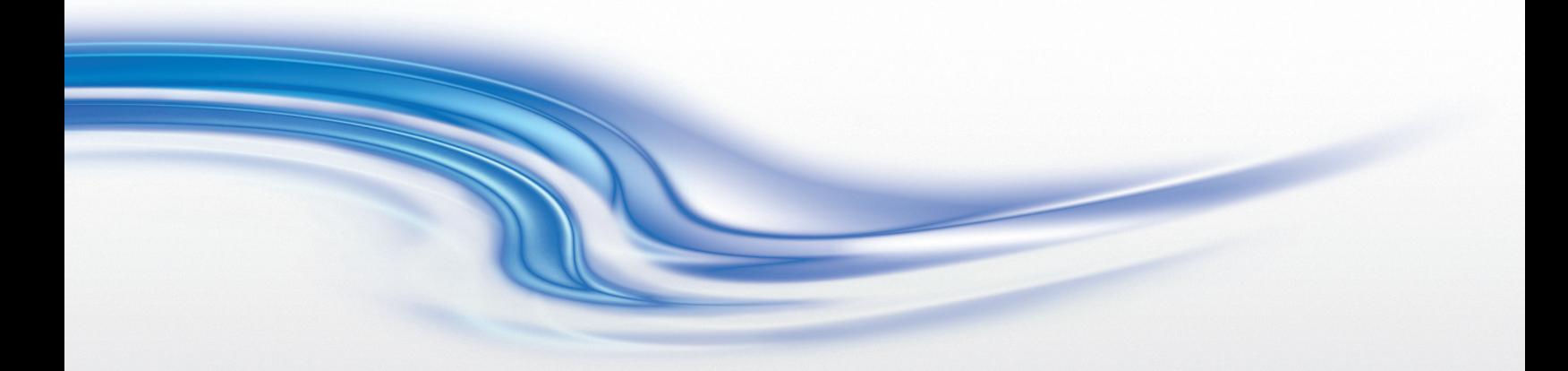

**Guide de configuration**

020-100232-05

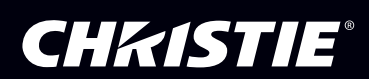

# **M-Series**

**Guide de configuration**

020-100232-05

#### **REMARQUES**

#### **COPYRIGHT ET MARQUES COMMERCIALES**

**© 2012 Christie Digital Systems USA, Inc. Tous droits réservés.**

**Tous les noms de marques et de produits sont des marques, marques déposées ou marques commerciales de leurs propriétaires respectifs.**

#### **RÉGLEMENTATIONS**

**Ce produit a été testé et déclaré conforme aux limites des appareils numériques de classe A, conformément à la section 15 du règlement de la FCC. Ces limitations ont été établies dans le but d'assurer une protection suffisante contre les interférences nocives lorsque le produit fonctionne dans un environnement commercial. Ce produit émet, utilise et peut produire de l'énergie sous forme de radiofréquences ; il peut provoquer des interférences nocives avec les communications radio s'il n'est pas installé et utilisé conformément aux instructions du manuel. La mise en service de ce produit dans une zone résidentielle peut provoquer des interférences nocives, que l'utilisateur devra corriger à ses propres frais.**

#### **Cet appareil numérique de la classe A est conforme à la norme ICES-003 du Canada. Cet appareil numérique de la classe A est conforme à la norme NMB-003 du Canada.**

이 기기는 업무용 (A 급) 으로 전자파적합등록을 한 기기이오니 판매자 또는 사용자는 이점을 주의하시기 바라며, 가정 외의 지역에 서 사용하는 것을 목적으로 합니다.

#### **GÉNÉRALITÉS**

**Toutes les précautions ont été prises pour en garantir l'exactitude, mais il peut arriver que certaines modifications au niveau des produits ou de leur disponibilité ne soient pas répercutées dans ce document. Christie se réserve le droit d'apporter des modifications aux caractéristiques à tout moment et sans avis préalable. Les spécifications des performances sont typiques mais peuvent varier selon certaines conditions qui ne sont pas du ressort de Christie, telles que la réalisation de l'entretien du produit dans des conditions de travail correctes. Les spécifications des performances dépendent des informations disponibles au moment de l'impression du présent document. Christie ne donne pas de garantie d'aucune sorte en relation avec ce matériel, y compris, mais sans s'y limiter, de garantie implicite d'aptitude à un usage particulier. Christie se dégage de toute responsabilité pour toute erreur contenue dans les présentes et tout dommage accessoire ou indirect en relation avec les performances ou l'utilisation de ce matériel.**

**Cet équipement est conçu et fabriqué à l'aide de matériaux et composants de haute qualité, recyclables et réutilisables. Le symbole indique que l'équipement électrique et électronique en fin de vie doit être mis au rebut séparément des ordures ménagères ordinaires. Ce produit doit être mis au rebut en respectant les réglementations locales en vigueur. Au sein de l'Union européenne, différents systèmes de collecte des produits électriques et électroniques usagés coexistent. Aidez-nous à préserver notre environnement !**

**Le site de fabrication canadien est certifié ISO 9001 et 14001.**

#### **DÉCLARATION DE GARANTIE GÉNÉRALE**

**Pour obtenir des informations complètes sur la garantie limitée de Christie, contactez le revendeur Christie. Outre les autres limitations qui peuvent être spécifiées dans la garantie limitée de Christie, la garantie ne couvre pas :**

- **a. les dommages dus à l'expédition, dans les deux sens ;**
- **b. les ampoules du projecteur (voir la stratégie séparée relative aux ampoules de Christie) ;**
- **c. les dommages dus à l'utilisation de l'ampoule du projecteur au-delà de sa durée de vie recommandée ou l'utilisation d'une ampoule fournie par un autre fournisseur que Christie ;**
- **d. les problèmes pouvant survenir suite à l'utilisation du produit avec un équipement d'une marque autre que la marque Christie (réseaux de distribution, caméras, magnétoscopes, etc.) ou avec un dispositif d'interface d'une marque autre que**

**la marque Christie ;**

- **e. les dommages provoqués par une mauvaise utilisation, une source d'alimentation non conforme ou une catastrophe naturelle, telle qu'accident, incendie, inondation, orage, tremblement de terre ;**
- **f. les dommages provoqués par une installation ou un alignement inadéquats ou par une modification du produit, si ceuxci sont réalisés par un prestataire de service non-agréé par Christie ;**
- **g. pour les projecteurs LCD, la période de garantie indiquée ne s'applique que dans le cadre d'une « utilisation normale » du projecteur ; par « utilisation normale » du projecteur LCD, on entend une utilisation qui ne dépasse pas 8 heures par jour, 5 jours par semaine ; si l'utilisation du projecteur LCD dépasse l'« utilisation normale », la couverture de la garantie s'achève au bout de 6 000 heures de fonctionnement ;**
- **h. les défaillances dues à l'usure normale.**

#### **ENTRETIEN PRÉVENTIF**

**L'entretien préventif contribue fortement à la continuité et au bon fonctionnement de votre produit. Reportez-vous à la** 

**section relative à l'entretien pour connaître les éléments spécifiques à l'entretien de votre produit. Le non-respect de l'entretien préventif requis ou du calendrier d'entretien établi par Christie entraîne l'annulation de la garantie.**

## 1: Introduction

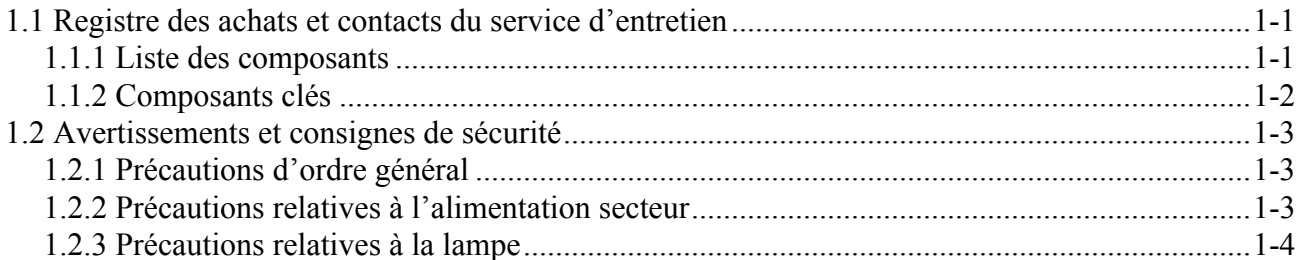

## 2: Installation et configuration

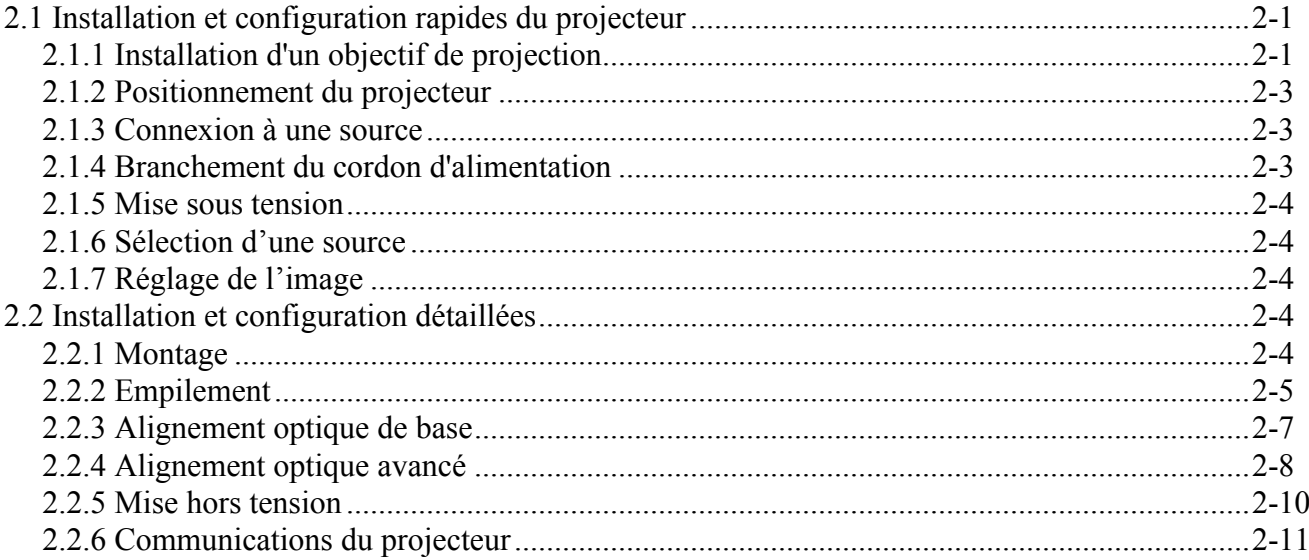

## 3: Fonctionnement

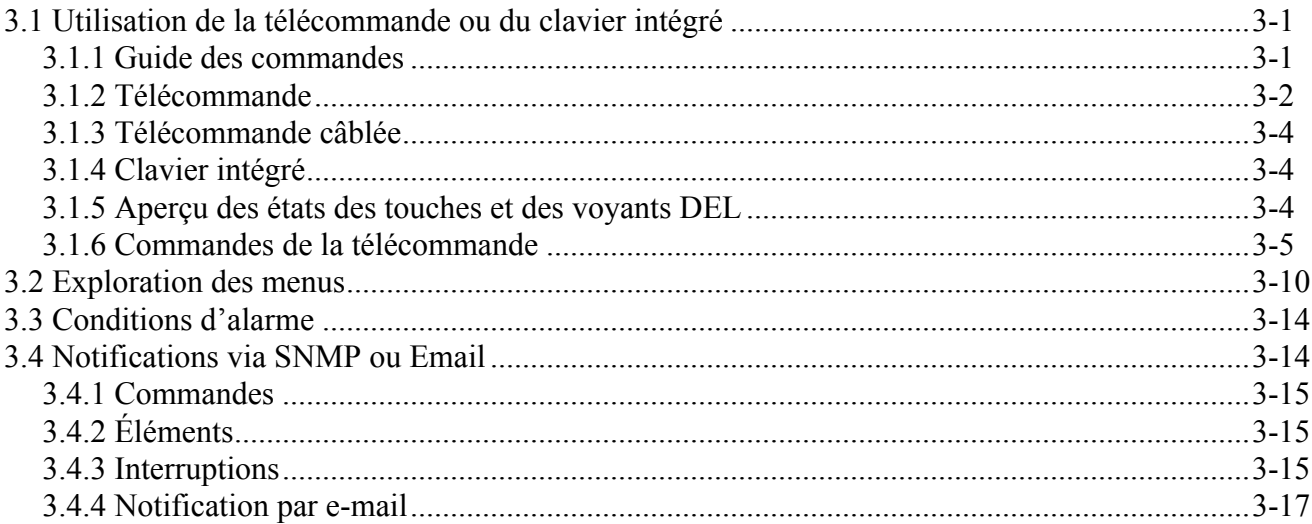

## 4: Maintenance

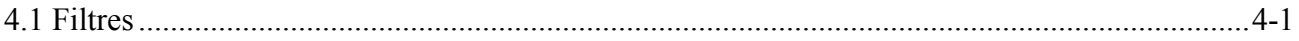

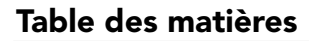

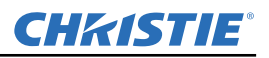

## **[5: Dépannage](#page-46-0)**

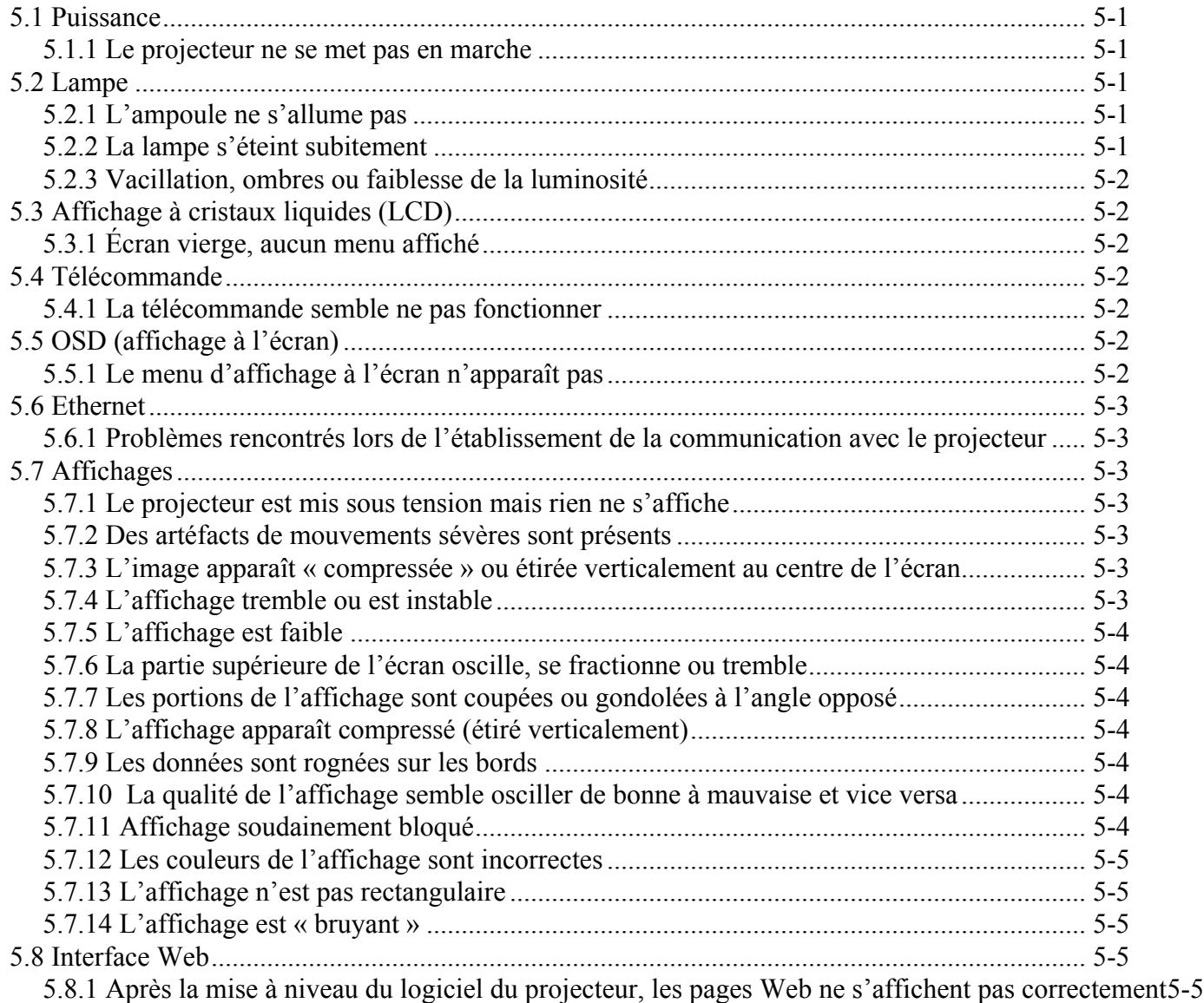

[5.8.2 Impossible d'enregistrer un fichier de sauvegarde ou un fichier produit par l'interrogateur5-6](#page-51-0)

## **[6: Spécifications](#page-52-0)**

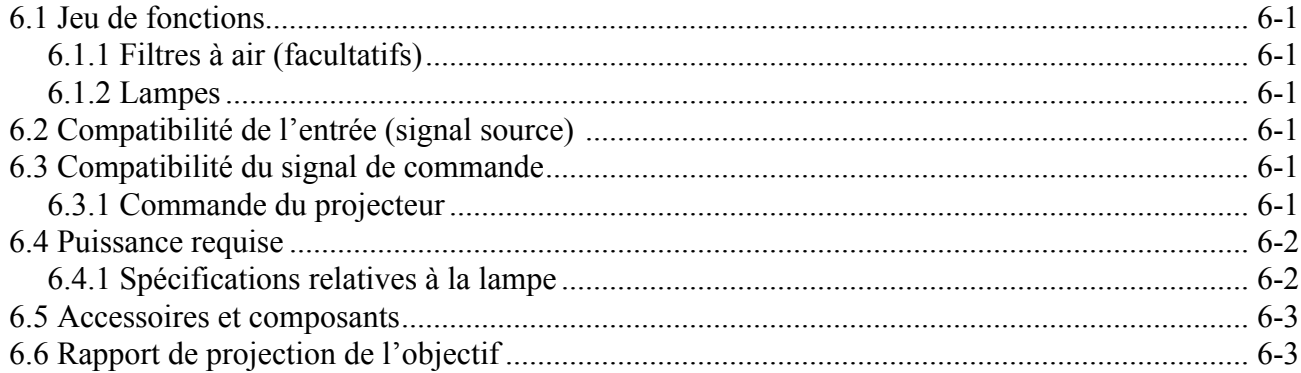

# **CHRISTIE®**

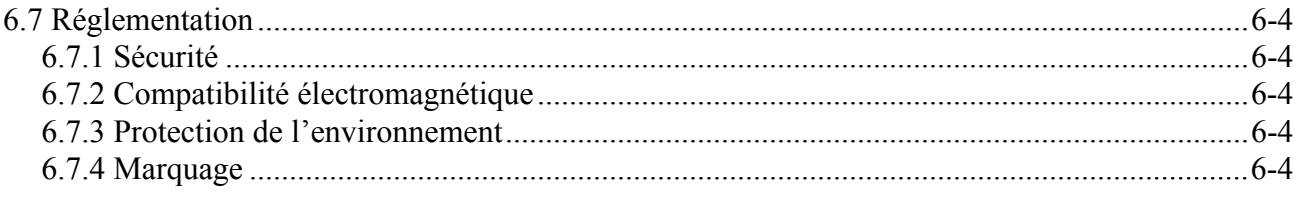

## A: GPIO

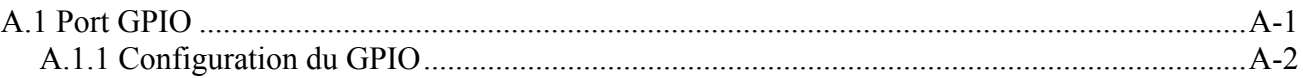

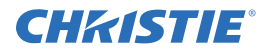

# <span id="page-10-0"></span>**1 Introduction**

Tous les efforts ont été mis en œuvre pour que les informations contenues dans ce document soient exactes et fiables. Toutefois, en raison d'une recherche constante, les informations figurant dans ce document peuvent être modifiées sans préavis.

## <span id="page-10-1"></span>**1.1 Registre des achats et contacts du service d'entretien**

Que le projecteur soit sous garantie ou que la garantie ait expiré, le réseau étendu de techniciens hautement qualifiés de l'usine et des distributeurs de Christie est toujours disponible pour diagnostiquer rapidement et dépanner les défaillances des projecteurs. Des manuels d'entretien et des mises à jour sont disponibles pour tous les projecteurs. En cas de problème avec le projecteur, veuillez contacter votre distributeur. Dans la plupart des cas, les réparations sont effectuées en clientèle. Si vous avez acheté le projecteur, veuillez compléter les informations ci-dessous et les conserver avec vos autres documents.

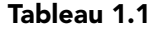

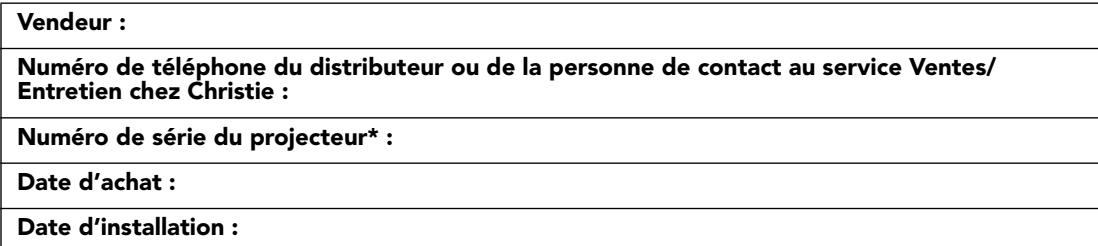

*\* Le numéro de série est indiqué sur l'étiquette de la licence, qui se trouve au dos du projecteur.*

#### **Tableau 1.2 Paramètres Ethernet**

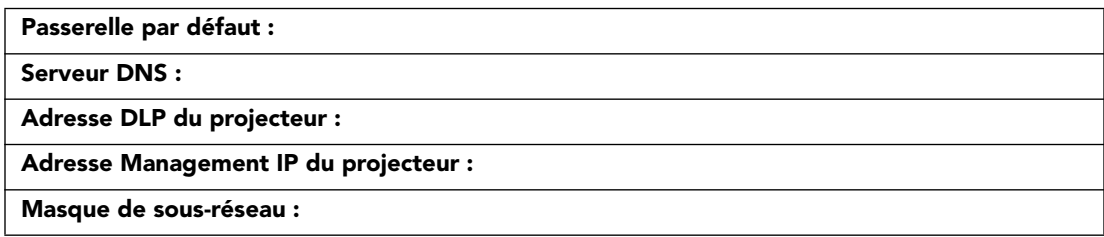

#### <span id="page-10-2"></span>**1.1.1 Liste des composants**

Assurez-vous que les composants suivants ont bien été livrés avec le projecteur :

- Télécommande infrarouge (comprenant deux piles AA de 1,5 V et un câble XLR mini-stéréo pour la conversion au mode câblé)
- Cordon d'alimentation
- Vis de fixation de la monture d'objectif (de longueur M6x10 mm, qté 2)
- Vis de fixation de la monture d'objectif (hex., de 5 mm, qté 1)
- Carte de garantie
- Formulaire d'enregistrement Web

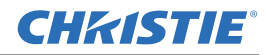

#### <span id="page-11-0"></span>**1.1.2 Composants clés**

- Luminosité : jusqu'à 14 000 lumens
- Résolution HD (1080p) ou SXGA+, WUXGA ou WXGA
- Lanterne équipée de deux lampes au mercure. Options de puissance : 200, 350 ou 450 W.
- Ouverture de contraste avec iris dynamique offrant un taux de contraste jusqu'à 10 000:1
- Design ultra compact et poids inférieur à 25 kg
- Processeur d'image 10 bits avec conception modulaire
- Système optique complètement hermétique
- Contrôle actif du ventilateur pour réduire le bruit au minimum
- Filtre à encoche jaune motorisé sélectionnable pour étendre la gamme de couleurs
- Objectifs de projection interchangeables par l'utilisateur avec assemblage sans outils
- Fonction PIP et commutation continue
- LiteLOC<sup>TM</sup> pour un maintien constant de la luminosité
- Intelligent Lens System (ILS) ou système d'objectif intelligent
- Monture d'objectif motorisée convenant à tous les modèles
- Fonction de configuration automatique
- Logiciel ChristieNET intégré
- Capacité de mise en réseau via les connecteurs RS-232 et RS-422
- Affichage DEL d'état situé sur le clavier intégré pour un suivi simplifié de l'état du projecteur
- Contrôle depuis une télécommande, avec fil ou à clavier intégré
- Quatre fentes d'entrée pour les modules d'entrée facultatifs

*Veuillez consulter [Section 6 Spécifications](#page-52-7) pour une liste complète des spécifications techniques.*

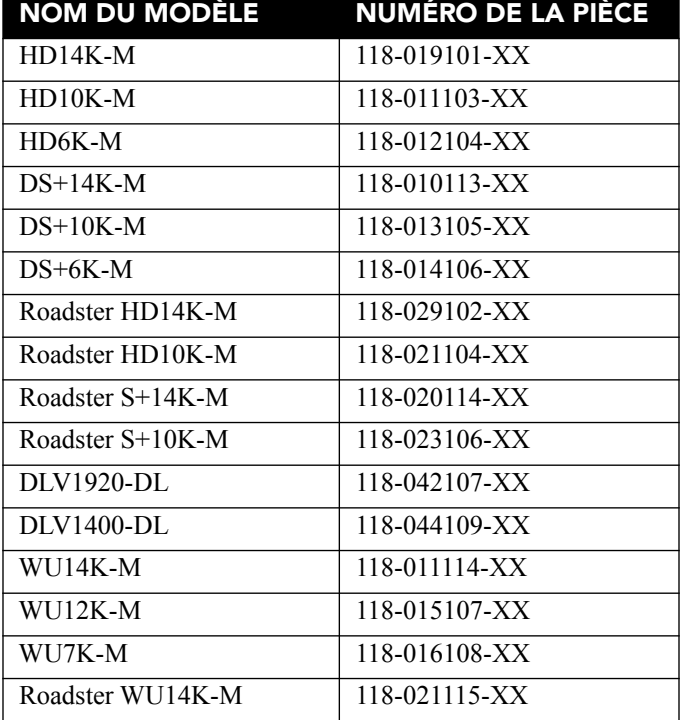

#### **Tableau 1.3 Projecteurs M-Series**

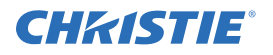

#### **Tableau 1.3 Projecteurs M-Series**

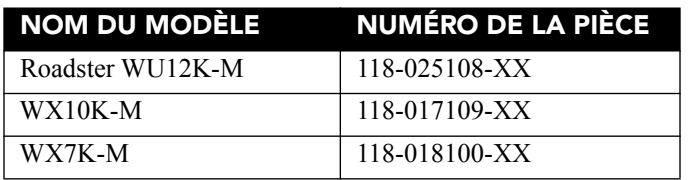

## <span id="page-12-3"></span><span id="page-12-0"></span>**1.2 Avertissements et consignes de sécurité**

### <span id="page-12-1"></span>**1.2.1 Précautions d'ordre général**

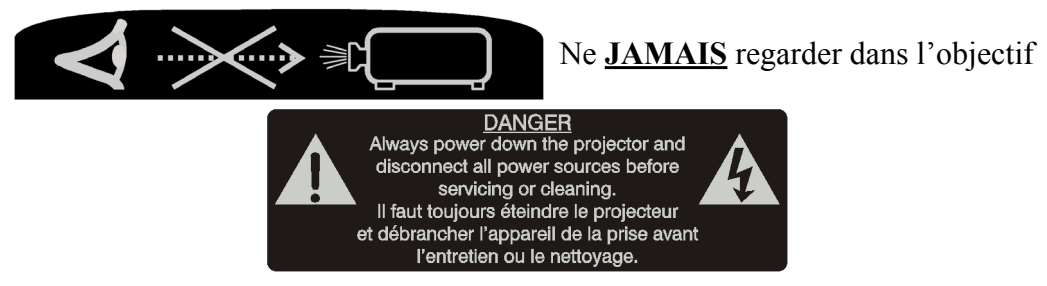

A DANGER **RISQUE D'INCENDIE. Tenez vos mains, vêtements et tout matériel combustible éloignés du faisceau lumineux concentré du projecteur. Positionnez tous les câbles de manière à ce qu'ils ne puissent pas toucher des objets chauds et qu'on ne puisse pas tirer dessus ni s'y prendre les pieds.**

 **Toutes les opérations d'installation et de maintenance doivent être réalisées**   $\triangle$  AVERTISSEMENT **par un technicien homologué par Christie.**

 **Le projecteur doit être utilisé dans un environnement conforme aux A AVERTISSEMENT spécifications de fonctionnement, dont la liste figure à la** *[Section 6 Spécifications](#page-52-7)***.** 

### <span id="page-12-2"></span>**1.2.2 Précautions relatives à l'alimentation secteur**

- **A AVERTISSEMENT Utilisez uniquement le cordon d'alimentation secteur fourni. Ne faites pas fonctionner l'appareil si l'alimentation secteur et le cordon d'alimentation ne s'inscrivent pas dans la plage de tension et d'alimentation prescrite. Reportezvous à la licence qui se trouve au dos du projecteur ou** *[Section 6 Spécifications](#page-52-7)* **pour le voltage et la puissance requis.**
- **A AVERTISSEMENT Le projecteur est équipé d'une prise trifilaire comportant une broche de mise à la terre. Cette dernière est une fonction de sécurité. Si vous ne parvenez pas à insérer la fiche d'alimentation dans la prise de courant, contactez un électricien pour remplacer cette dernière. N'ANNULEZ JAMAIS la sécurité que représente la prise avec mise à la terre.**
- **Ne laissez rien reposer sur le cordon d'alimentation. Afin de ne pas A AVERTISSEMENT l'endommager, placez le cordon d'alimentation dans un lieu où personne ni aucun objet n'est susceptible de marcher ou de tomber dessus.**

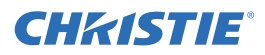

## <span id="page-13-0"></span>**1.2.3 Précautions relatives à la lampe**

W DANGER: LAMPS MAY EXPLODE-POSSIBLE BODILY HARM OR DEATH The lamps are under pressure and may explode causing physical injury and/or property damage. Allow the lamps to cool before handling<br>or unplugging the projector. Lamp replacement to be done by qualified service personnel;

 **N'essayez en aucun cas d'accéder à la lampe lorsqu'elle est en marche. Après avoir éteint la lampe, il est indispensable d'attendre au moins 10 minutes avant de la manipuler. Cette durée permet aux ventilateurs internes de refroidir suffisamment la lampe.**

**CHRISTIE®** 

# <span id="page-14-0"></span>**2 Installation et configuration**

## <span id="page-14-1"></span>**2.1 Installation et configuration rapides du projecteur**

Les instructions suivantes sont destinées aux personnes préférant une configuration rapide. Veuillez consulter les sous-sections restantes pour des instructions de configuration détaillées.

**A AVERTISSEMENT** Veiller à toujours mettre le projecteur hors tension et à déconnecter tout bloc **d'alimentation avant de procéder à son nettoyage ou à son entretien.**

**A AVERTISSEMENT Consultez les consignes et avertissements de sécurité à la** *[1.2 Avertissements et](#page-12-3) [consignes de sécurité](#page-12-3)***.**

### <span id="page-14-2"></span>**2.1.1 Installation d'un objectif de projection**

L'objectif de projection, livré séparément du projecteur, doit être installé avant de procéder à la configuration de ce dernier.

- **Avant d'installer l'objectif, retirez le bouchon de l'ouverture correspondante sur le projecteur. Conservez le bouchon de la monture d'objectif afin de protéger les composants optiques de la poussière et de corps étrangers pendant le transport du projecteur.**
- **IMPORTANT !** *L'objectif protège le projecteur, évitant ainsi une pénétration de corps étrangers à l'intérieur de l'appareil. Ne jamais faire fonctionner un projecteur sans objectif. Enlevez le protège-objectif arrière. Veillez à laisser celui de l'avant sur l'objectif afin de le protéger pendant l'installation.*
- 1. Tournez le verrou en position OUVERTE (voir).

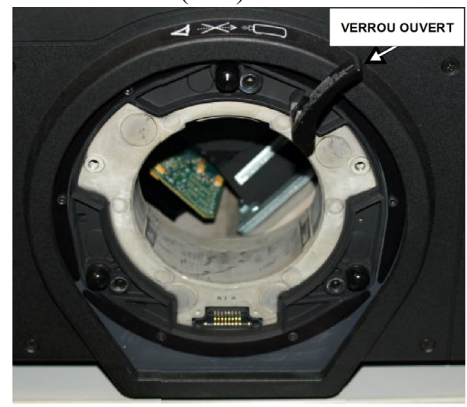

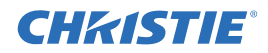

2. Alignez la plaque d'interface de l'objectif sur la monture d'objectif. Alignez le connecteur électrique de l'objectif sur le connecteur homologue de la monture d'objectif. Insérez complètement l'assemblage directement dans l'ouverture de la monture d'objectif, sans le tourner. Poussez-le avec votre main comme indiqué

**REMARQUE :** *lors de l'installation de l'objectif, veillez à l'insérer bien droit pour éviter tout dégât.*

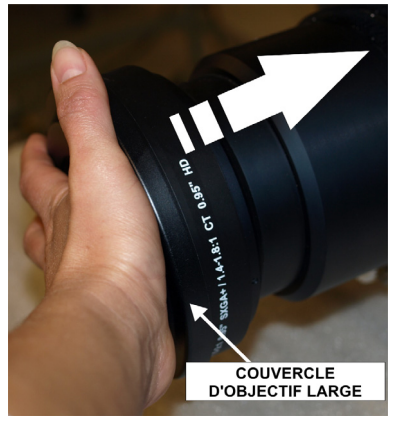

3. Tout en maintenant l'objectif à plat contre la monture, tournez le verrou dans le sens des aiguilles d'une montre pour bloquer l'assemblage de l'objectif.

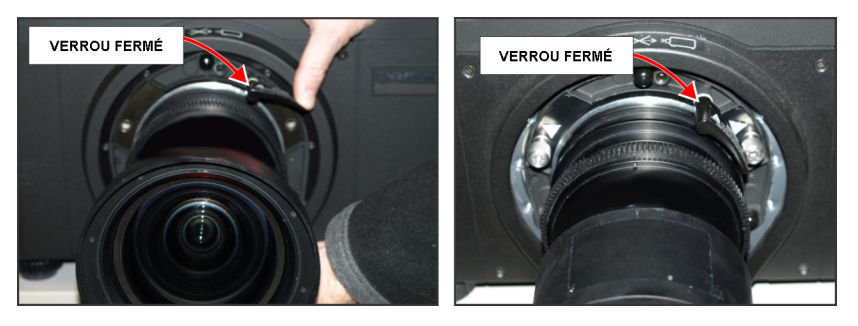

- 4. Vous pouvez maintenant retirer le protège-objectif avant.
- 5. Pour renforcer la stabilité (notamment en cas de mouvement de l'appareil), serrez les vis de fixation se trouvant sur la monture d'objectif. **REMARQUE :** *il existe deux types de plaque de monture d'objectif.*

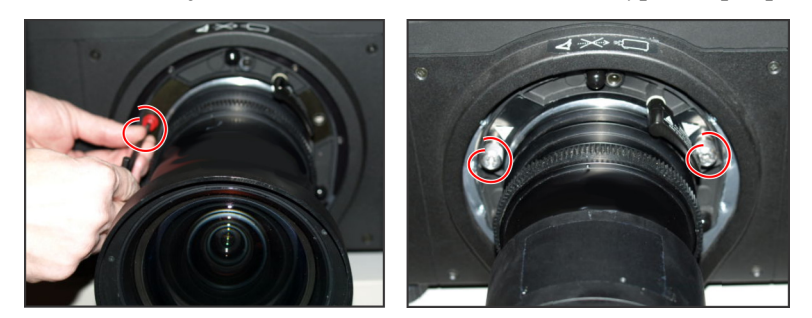

6. Serrez les vis de fixation rouges se trouvant sur la monture d'objectif à l'¡aide d'un tournevis hexagonal de 5 mm, ou serrez à la main les vis de maintien placées sur l'objectif.

**REMARQUES : 1)** *cette opération est conseillée pour les objectifs plus lourds, tels que 0.73:1 et 1.2:1.* **2)** *les vis de fixation rouges DOIVENT être mises en place une fois le projecteur installé en hauteur ou en suspension.*

#### **L'utilisation des vis de fixation rouges ou des vis de maintien de l'objectif est A AVERTISSEMENT obligatoire si vous souhaitez installer le projecteur en hauteur ou le suspendre.**

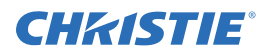

### <span id="page-16-0"></span>**2.1.2 Positionnement du projecteur**

#### **Deux personnes sont nécessaires pour soulever et positionner le projecteur en toute sécurité.**

Placez le projecteur sur une surface solide et plane et positionnez-le de sorte qu'il se trouve à une distance appropriée et perpendiculaire par rapport à l'écran. Plus le projecteur est positionné en retrait de l'écran, plus l'image sera grande.

Pour mettre à niveau le projecteur, ajustez ses 3 pieds. Une fois le projecteur en place perpendiculairement à l'écran, l'image est perpendiculaire au lieu d'être en trapèze.

#### <span id="page-16-1"></span>**2.1.3 Connexion à une source**

À l'arrière du projecteur se trouve le panneau des entrées, où toutes les connexions aux sources sont effectuées. Chaque entrée est clairement étiquetée pour faciliter son identification. En fonction du type de carte d'option installée, connectez votre source à l'aide du ou des câble(s) approprié(s) de la manière suivante :

- **Carte d'entrée analogique :** connectez la source RVB à 3, 4 ou 5 câbles à Rouge/Pr, Vert/Y, Bleu/Pb, H/C et V à l'aide de 3, 4 ou 5 connecteurs BNC selon le cas.
- **Carte SDI d'entrée double 3G/SD/HD :** connectez le câble SDI (Serial Digital Interface : interface numérique de série) à l'une des deux entrées (1-IN ou 2-IN). Les signaux de définition standard (SD) et de haute définition (HD) sont acceptés et automatiquement reconnus par ces deux entrées.
- **Carte d'entrée DVI Dual Link (double liaison) :** connectez un signal vidéo DVI simple ou double au connecteur DVI-I, ou un signal vidéo analogique aux connecteurs DVI-I ou VGA. Le signal DVI peut contenir un système HDCP (système de protection des contenus numériques en haute définition).
- **Carte d'entrée HDMI jumelle :** connectez le câble HDMI (interface multimédia haute définition) à l'une des deux entrées (1-IN ou 2-IN).
- **Carte d'entrée du décodeur vidéo :** selon la source, procédez de l'une des manières suivantes :
	- Une source vidéo composite vers 1-CVBS à l'aide d'un câble BNC. un même signal peut être utilisé pour les entrées 4, 5 ou 6 lorsque l'entrée est sélectionnée en tant que CVBS.
	- Un signal composant sur les entrées 4(Pr), 5(Y), 6(Pb) à l'aide de connecteurs BNC.
	- Un format S-Vidéo vers l'une des entrées 2-SVID ou 3-SVID à l'aide d'un câble S-Vidéo.
	- Un format S-Vidéo via deux câbles BNC, avec Luma (Y) connecté à 4 (Sy) et Chroma (C) connecté à 6 (Sc).
- **Carte d'interface DMX512 :** comporte deux connecteurs XLR à 5 broches 1 (entrée) mâle et 1 (sortie) femelle. S'il existe des communications actives sur la carte interface DMX512, le voyant DEL d'alimentation clignote entre la faible intensité et l'intensité élevée.

### <span id="page-16-2"></span>**2.1.4 Branchement du cordon d'alimentation**

#### **IMPORTANT !** *Servez-vous du cordon d'alimentation livré avec le projecteur ou assurez-vous d'utiliser un cordon d'alimentation, une prise de courant et un support qui soient conformes aux normes du régime nominal. Les caractéristiques de voltage et de puissance figurent sur l'étiquette de la licence, située à l'arrière du projecteur.*

Branchez le cordon du projecteur à la prise d'alimentation secteur (entrée secteur du projecteur), puis enclenchez le clip sur la prise pour la fixer. De cette manière, vous évitez que le cordon d'alimentation soit débranché par inadvertance. Branchez l'extrémité comportant une fiche à trois broches à une prise secteur mise à la terre et d'une puissance nominale appropriée. Mettez le projecteur sous tension. L'interrupteur se trouve juste au-dessus de la prise secteur.

**REMARQUE :** *ce produit peut être raccordé à un système de distribution avec neutre isolé de la terre (IT).*

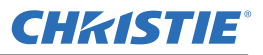

#### **Si le cordon d'alimentation et l'alimentation secteur ne correspondent pas aux domaines de puissance spécifiés, ne procédez pas à la mise sous tension. Une fois le projecteur mis hors tension, attendez de 5 à 10 minutes que les ventilateurs s'arrêtent avant de débrancher le projecteur. Éteignez toujours le projecteur avant de débrancher le cordon d'alimentation secteur.**

#### <span id="page-17-0"></span>**2.1.5 Mise sous tension**

Une fois le courant branché, l'écran LCD affiche un message indiquant « Please wait » (Veuillez patienter) au-dessus du clavier. Les 4 voyants DEL d'état de la fenêtre du couvercle supérieur deviennent de couleur ambre. Ce phénomène indique que le projecteur passe de l'état hors tension à celui de mise en attente. Le message « Standby Mode » (Mode de mise en attente) apparaît à l'écran lorsque le projecteur a terminé son initialisation et est prêt pour la mise sous tension. Les 2 voyants DEL s'éteignent, indiquant l'arrêt des lampes. L'indicateur DEL de puissance devient ambre, indiquant que le projecteur se trouve en mode de mise en attente. L'obturateur DEL présente une couleur ambre, signifiant qu'il est fermé. Appuyez sur la touche Power du clavier ou de la télécommande et maintenez-la enfoncée pendant deux secondes ou appuyez deux fois brièvement sur la touche. Les ventilateurs se mettent alors en marche et les lampes s'allument. *Voir la [Section 3 Fonctionnement](#page-26-3) pour une description complète des voyants d'état.*

**REMARQUE :** *les paramètres par défaut du projecteur impliquent un calibrage de l'objectif après l'insertion d'un nouvel objectif. Si vous procédez pour la première fois à la mise sous tension du projecteur avec l'objectif, attendez quelques instants (environ 15 secondes) que l'objectif se déplace légèrement.*

#### <span id="page-17-1"></span>**2.1.6 Sélection d'une source**

Appuyer sur une des touches d'entrée de la télécommande ou du clavier intégré afin de sélectionner et d'afficher l'image de la source connectée.

### <span id="page-17-2"></span>**2.1.7 Réglage de l'image**

Réglez les paramètres de l'image (ex : luminosité, contraste, gamma, mise au point, zoom, etc.) en utilisant les touches directes de la télécommande ou du clavier intégré. Voyez *[Section 3 Fonctionnement](#page-26-3)* pour plus de détails.

## <span id="page-17-3"></span>**2.2 Installation et configuration détaillées**

#### **Veillez à toujours mettre le projecteur hors tension et à déconnecter toutes les sources d'alimentation avant de procéder à son nettoyage ou à son entretien.**

#### **Consultez les consignes et avertissements de sécurité à la section**  *[Section 4 Maintenance](#page-44-2)***. Eteignez la lampe lorsque la porte est ouverte. Les portes d'accès à la lampe sont fournies avec des vitres transparentes permettant de voir les lampes lorsqu'elles sont mises sous tension.**

### <span id="page-17-4"></span>**2.2.1 Montage**

Il existe plusieurs manières de monter le projecteur. Généralement, pour les installations d'écran avant et arrière, le projecteur peut être monté sur des surfaces planes et sûres, telles qu'une table ou un chariot. Les chariots s'avèrent utiles lorsque le projecteur doit être déplacé fréquemment. Pour éviter tout déplacement accidentel pendant une présentation, bloquez les roulettes du chariot.

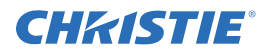

#### **Montage au plafond**

Le projecteur peut être inversé et suspendu au plafond à l'aide du dispositif de serrage 118-100108-XX, spécialement conçu pour les plafonds. Ce type de montage est conseillé lorsque vous disposez d'un espace limité ou souhaitez éviter d'exposer le projecteur bien en vue. Pour en savoir davantage, contactez votre vendeur.

#### **A AVERTISSEMENT Utilisez uniquement le kit de montage au plafond agréé par Christie et conçu pour votre projecteur.**

#### **Montage spécial**

On peut aussi faire pivoter horizontalement le projecteur jusqu'à 360° et le fixer dans une position oblique sans influencer le fonctionnement. En cas d'inclinaison cependant, celle-ci ne doit pas dépasser 15º dans un sens ou dans l'autre pour ne pas perturber le fonctionnement.

#### <span id="page-18-0"></span>**2.2.2 Empilement**

Pour les projecteurs de la série M, on ne peut en superposer que 3 au maximum, dans le châssis d'empilement Christie (*118-100107-XX*).

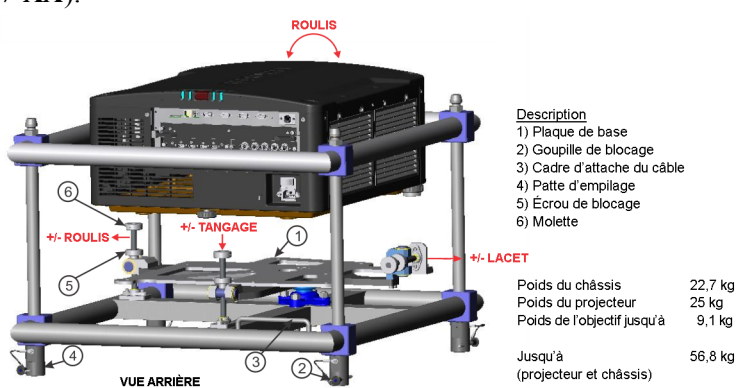

- 1. Éteignez le projecteur et débranchez-le du secteur après l'arrêt des ventilateurs.
- 2. Vérifiez que la plaque de base soit à plat.
- 3. Placez le projecteur dans le châssis d'empilement. **REMARQUE :** *il y a deux manières possibles d'introduire le projecteur dans le châssis : par le haut ou par l'avant.*
- 4. Avant d'insérer le projecteur par l'avant, assurez-vous que le contrôle de tangage soit réglé au maximum.
- 5. Vérifiez que la plaque de base inférieure du châssis soit alignée avec le projecteur.

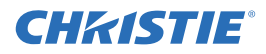

6. Servez-vous d'une clé Allen de 6 mm pour serrer les (6) boulons M8 qui fixent la plaque de base à la partie inférieure du projecteur.

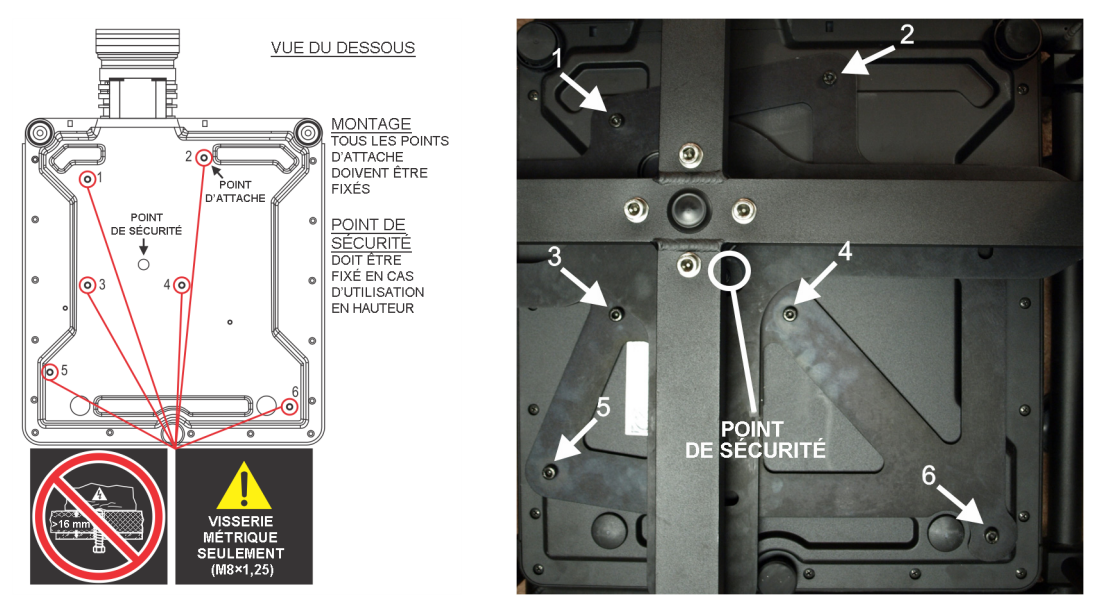

7. Il faut utiliser le point de sécurité M8 pour suspendre le projecteur au-dessus du public.

#### **Superposition de plusieurs projecteurs**

**REMARQUE :** *on peut empiler ou suspendre les projecteurs aussi bien en position normale que sens dessusdessous.*

1. Une personne étant placée de chaque côté du châssis d'empilement, soulever le châssis supérieur et le poser sur celui du bas en alignant les quatre pattes d'un châssis à l'autre.

**REMARQUE :** *enlever la goupille de blocage de chaque patte avant l'alignement, et vérifiez que les quatre pattes reposent bien à leur place sur le châssis inférieur.* 

 **La deuxième étape est une procédure de sécurité essentielle, à respecter absolument. L'omission de placer les goupilles de blocage peut provoquer la séparation des projecteurs, avec risque de blessure ou de mort.**

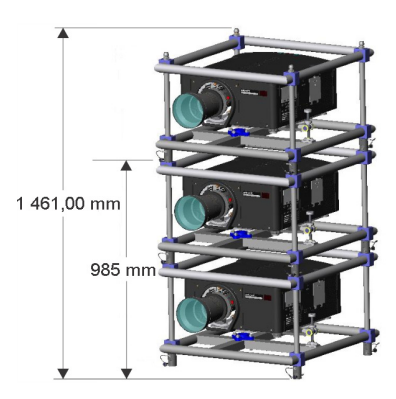

2. Insérez les goupilles de blocage dans les orifices des pattes d'empilement. Assurez-vous que chaque goupille soit insérée à fond.

**REMARQUE :** *la bille d'acier au bout des goupilles l'empêche de se détacher inopinément.* 

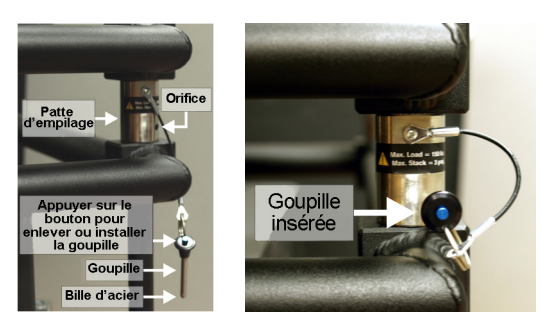

3. Refaites les étapes 1 et 2 le cas échéant, pour un troisième projecteur.

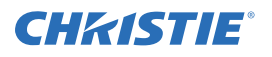

#### **Alignement des projecteurs superposés**

Les projecteurs empilés doivent être correctement alignés entre eux afin d'optimiser la projection des images. Si la pile va être suspendue, faites cela d'abord et alignez après. Pour aligner les images réglez la rotation, l'inclinaison longitudinale et l'inclinaison transversale. Avant d'aligner l'image, desserrez l'écrou de blocage et réglez à l'aide de la molette.

**REMARQUE :** *veillez à resserrer l'écrou de blocage pour conserver le réglage de la position des images.*

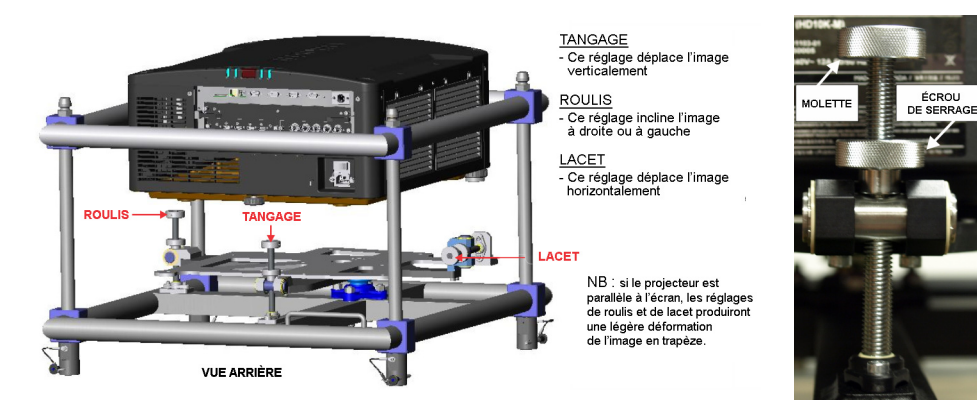

### <span id="page-20-0"></span>**2.2.3 Alignement optique de base**

L'alignement de l'image est à effectuer uniquement lorsque le projecteur est totalement assemblé et mis sous tension dans son emplacement final. L'alignement de base de l'image garantit que l'image reflétée à partir des projecteurs DMD est parallèle et correctement centrée par rapport à l'objectif et à l'écran. Ce premier alignement optique, représentant la base pour une optimisation des images à l'écran, doit être réalisé avant les ajustements finaux de la ligne de visée. Avant de commencer, assurez-vous que le projecteur est convenablement positionné par rapport à l'écran.

#### **Procédure d'alignement optique de base**

- 1. **Afficher une mire de réglage :** procédure appropriée pour l'analyse de la géométrie et de la mise au point de l'image (ex : la mire de « cadrage » présentant les réticules centrées le long de l'image). Appuyez sur la touche **TEST** de la télécommande ou servez-vous du clavier intégré en appuyant sur la touche programmable affichant Test sur l'écran LCD.
- 2. **Mise au point :** commencez par une rapide mise au point et (si disponible) un réglage du zoom en utilisant l'objectif principal. Ne vous souciez pas de l'homogénéité de l'image ; contentez-vous de centrer la mise au point. Zoomer sur les couleurs de réglage et effectuer leur mise au point en milieu de gamme constitue un bon entraînement.
- 3. **Centrer l'image sur l'objectif :** tout en maintenant un morceau de papier à la surface de l'objectif, régler les décalages autant que nécessaire jusqu'à ce que l'image soit centrée dans l'objectif. Pour parvenir à ce résultat, il est recommandé de se servir d'un champ intégralement blanc.
- 4. **Centrer l'image sur l'écran :** si le projecteur est décentré par rapport á l'axe de l'écran, décentrez l'objectif autant que nécessaire. Pointez légèrement le projecteur en direction du centre de l'écran, mais soyez prudent lors de cette action, car une inclinaison trop importante peut causer une distorsion trapézoïdale excessive. Ce n'est pas le cas pour le décalage de l'objectif.
- 5. **Vérifiez la mise à niveau latérale :** à l'aide de la mire de cadrage à l'écran, revérifiez la mise à niveau du projecteur de sorte que *le bord supérieur* de l'image soit parallèle au bord supérieur de l'écran.
- 6. **Distance de projection :** assurez-vous que le projecteur soit placé à une distance de projection adéquate pour l'objectif en question.

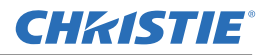

#### **Système à trajet optique replié**

Dans les configurations d'écran arrière, où l'espace derrière le projecteur est limité, il est possible d'utiliser un miroir pour obtenir un chemin optique replié. La position du projecteur et celle du miroir doivent être réglées avec précision. Si vous envisagez d'exécuter ce genre d'installation, appelez votre vendeur pour obtenir de l'aide.

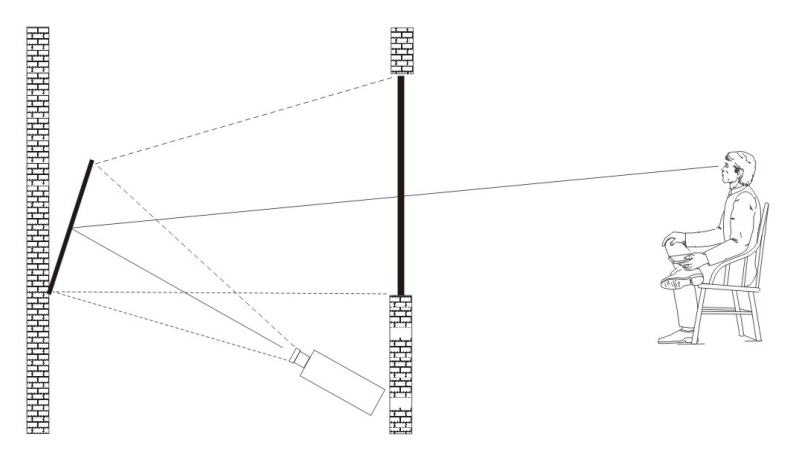

#### <span id="page-21-0"></span>**2.2.4 Alignement optique avancé**

#### **Procédure d'alignement de la ligne de visée**

1. Affichez la mire d'alignement en appuyant sur la touche **TEST** de la télécommande ou sur la touche du clavier intégré programmable qui affiche « Test » sur l'écran LCD. Appuyez sur la **TOUCHE DE DIRECTION HAUT** jusqu''à trouver Boresight (mire d'alignement), puis sur Entrée .

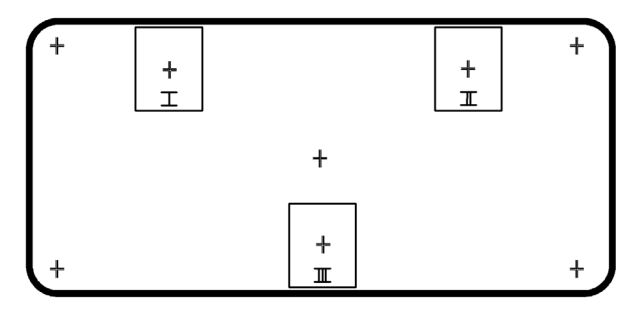

- 2. Faites une mise au point de l'image sur la mire à réticule I, puis examinez la mise au point des images des réticules II et III. Si les 3 images sont nettes, aucune autre action n'est requise. Si la mire de ligne de visée est nécessaire, se reporter à l'étape 3.
- 3. Voir *[Schéma 2-1 Mire à réticule](#page-22-0)* pour comprendre comment les vis de réglage de la monture d'objectif ont un effet sur les réticules correspondants de la mire de réglage. **REMARQUE :** *la vis d'assemblage,* (*[Schéma 2-2 Emplacement des vis](#page-22-1)*) *peut se trouver sous un bouchon en plastique. Il faut l'enlever en le retenant avant de faire le réglage.*
- 4. À l'aide d'un tournevis hexagonal de 5 mm desserrez les trois vis de réglage de la monture d'objectif comme on le voit dans *[Schéma 2-2 Emplacement des vis](#page-22-1)*.

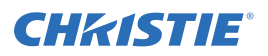

**REMARQUE :** *les vis de réglage doivent être dévissées de plusieurs tours pour éviter le contact avec la plaque de montage interne de l'objectif.*

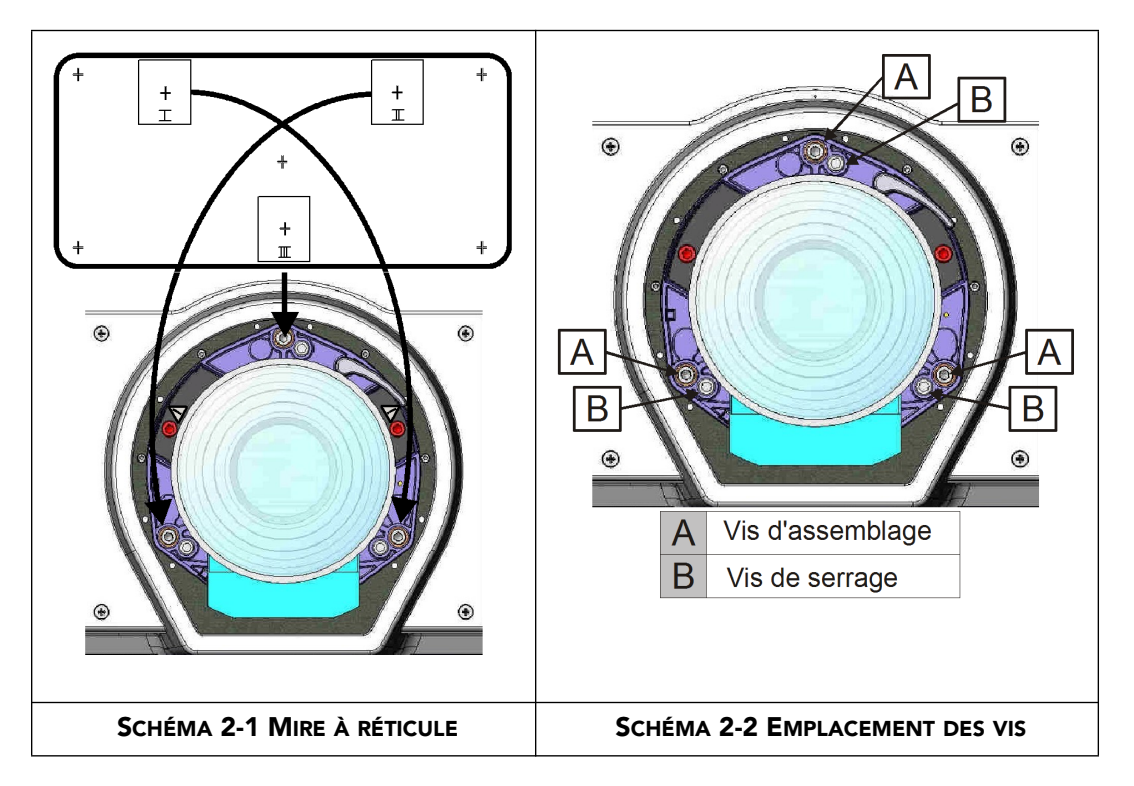

- <span id="page-22-1"></span><span id="page-22-0"></span>5. Faire le réglage fin de la mise au point de la mire à réticule I en réglant la vis d'assemblage appropriée. Ajustez la vis en question jusqu'à ce que l'image du réticule soit nette, avec une lumière parasite minimale.
- 6. Réglez la mire à réticule II en ajustant la vis d'assemblage appropriée*.* Ajuster la vis en question jusqu'à ce que l'image du réticule soit nette, avec une lumière parasite minimale.
- 7. Réglez la mire à réticule II en ajustant la vis d'assemblage appropriée. Ajuster la vis en question jusqu'à ce que l'image du réticule soit nette, avec une lumière parasite minimale.
- 8. Selon vos besoins, répétez les étapes 5, 6 et 7 jusqu'à ce que les 3 mires à réticule présentent une mise au point nette et égale. Si la ligne de visée est satisfaisante, reportez-vous à l'étape 11. En revanche, si la convergence n'est pas assez précise pour que la qualité d'image soit satisfaisante ou si la plage de mise au point ne couvre pas la plage de distances de projection voulue, c'est que la ligne de visée nécessite d'un réglage grossier (voir étape 9).
- 9. On peut retrouver approximativement le réglage d'usine de la ligne de visée en positionnant les 3 vis de réglage au ras de la face frontale de la monture d'objectif, et en contact avec la plaque interne de la monture, voir *[Schéma 2-3 Alignement des vis de RÉGLAGE](#page-23-1)*. Pour y parvenir, vous devrez peut-être ajuster les vis de réglage et les vis d'assemblage.
- 10. Si une autre action est requise, répétez l'étape 2.

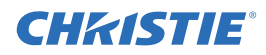

11. Fixez les vis de serrage et vérifiez à nouveau la qualité de la ligne de visée. Serrez bien les vis pour éviter qu'elles ne bougent par la suite.

<span id="page-23-1"></span>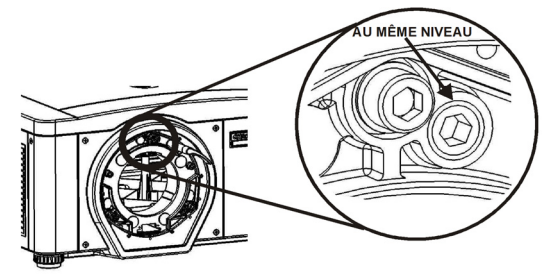

 **SCHÉMA 2-3 ALIGNEMENT DES VIS DE RÉGLAGE**

#### <span id="page-23-0"></span>**2.2.5 Mise hors tension**

Vous pouvez mettre le projecteur hors tension en utilisant l'une des méthodes suivantes :

#### **Télécommande/clavier intégré**

• appuyez sur la touche **POWER** en la maintenant enfoncée.

- OU -

- appuyez deux fois sur **POWER**.
- OU -
- appuyez une fois sur **POWER**, puis directement sur la touche fléchée BAS. **REMARQUE :** *lors des étapes 2 et 3, une fenêtre de confirmation apparaîtra si vous n'avez pas directement appuyé sur la seconde touche. Vous devez alors appuyer sur la seconde touche dans la seconde qui suit l'apparition de la fenêtre.*

Après avoir éteint le projecteur, les voyants LED d'état continuent leur cycle et l'écran LCD affiche le message « Cooling Down » (refroidissement) jusqu'''à ce que le refroidissement soit terminé.

#### **Interface utilisateur Web**

- 1. A partir de l'onglet **Main**, sélectionnez **Power > OFF** (mise hors tension).
- 2. Sélectionnez **Yes** (Oui).

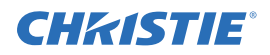

### <span id="page-24-0"></span>**2.2.6 Communications du projecteur**

#### **Voyants DEL d'état**

Au dos du projecteur, les voyants DEL représentent, de gauche à droite, la lampe 1, la lampe 2, la puissance et l'état de fonctionnement. Les voyants DEL affichent les couleurs montrées ci-dessous :

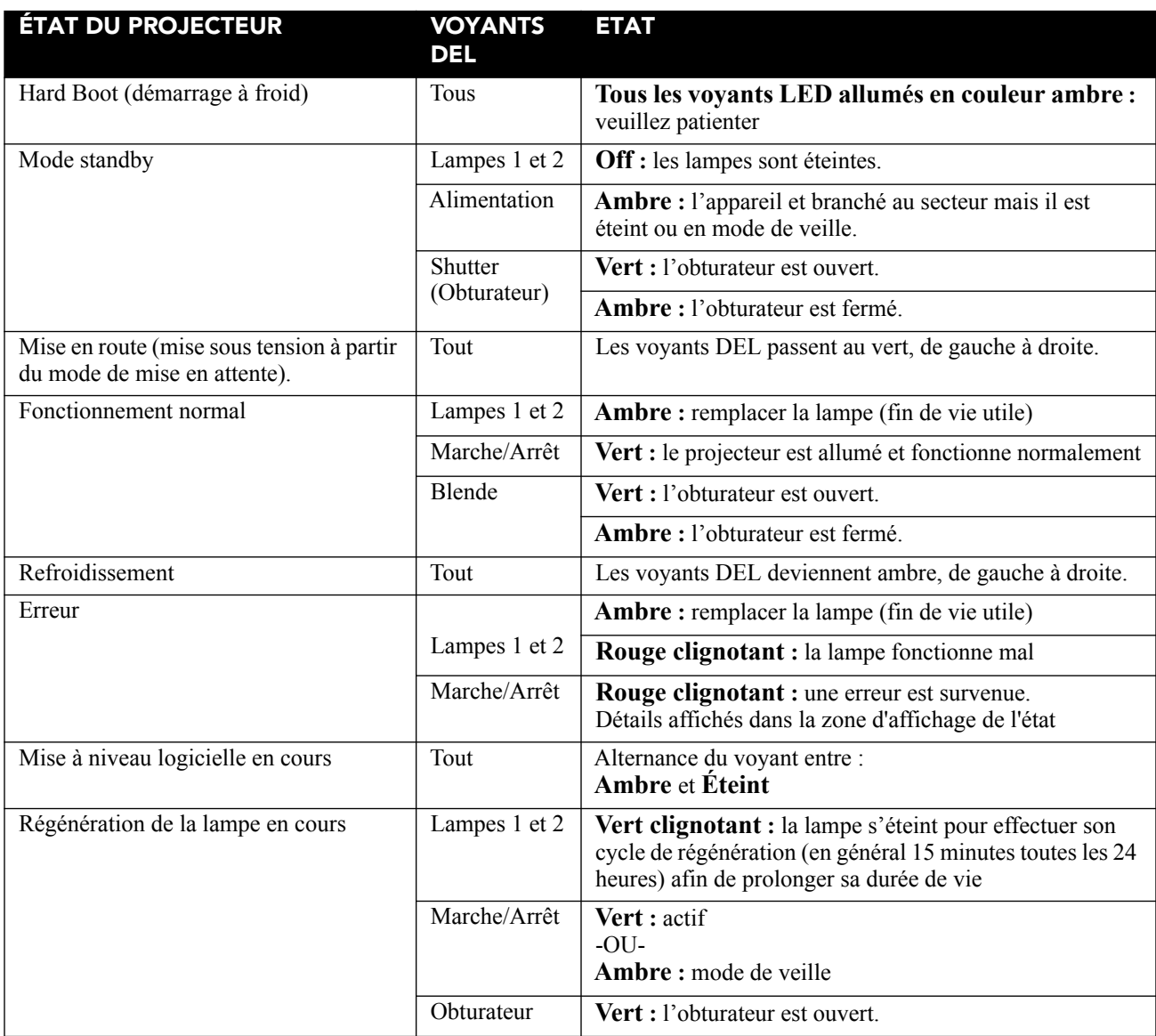

**REMARQUE :** *une condition se produit lors de la première mise sous tension après une mise à jour logicielle, signalée par tous ces événements :*

- *les voyants DEL d'état clignotent en vert ;*
- *l'écran LCD affiche l'avertissement « Image Processor Upgrading » (mise à niveau du processeur d'image) ;*
- *le voyant DEL de la carte de processeur d'image clignote en vert ;*
- *la page Web affiche un avertissement indiquant que la carte de processeur d'image est en cours de mise à niveau.*

*Lorsque cet événement se produit, il ne faut pas modifier la situation d'alimentation du projecteur (ni débrancher, ni éteindre, ni allumer), ni extraire la carte du processeur d'image.* 

# <span id="page-26-3"></span><span id="page-26-0"></span>**3 Fonctionnement**

Cette section décrit les commandes et commutateurs destinés au fonctionnement général du projecteur lorsque ce dernier a été correctement installé, aligné et configuré par un technicien d'intervention agréé Christie.

 **Consultez les consignes et avertissements de sécurité à la** *[Section 4 Maintenance](#page-44-2).*

## <span id="page-26-1"></span>**3.1 Utilisation de la télécommande ou du clavier intégré**

Le projecteur est généralement contrôlé par l'une des commandes suivantes :

- **Télécommande :** pour commande avec fil, ou sans fil jusqu'à 8 m de distance (câble fourni pour une utilisation comme télécommande câblée). La télécommande contrôle le projecteur via des communications sans fil depuis un émetteur infrarouge, alimenté par pile. Manipulez la télécommande de la même manière qu'une télécommande de télévision ou de magnétoscope. Lorsque vous appuyez sur une touche de fonction, pointez la commande vers le capteur infrarouge avant ou arrière du projecteur. L'un des deux capteurs infrarouges du projecteur détecte les signaux et remplace les commandes pour un traitement interne. Un pointeur laser est intégré à la télécommande. Voir la *[Figure 3-1 Télécommande](#page-27-1)*.
- **Clavier intégré :** situé sur le côté du projecteur, voir *[Figure 3-2 Clavier intégré](#page-29-3)*.

Les deux commandes permettent un contrôle total du projecteur. Elles diffèrent toutefois légèrement de par leur disposition de touches et de par leurs fonctions avec accès direct, via une frappe de touche, sans passer nécessairement par le menu. En fonction de vos besoins spécifiques pour l'installation et l'exécution du projecteur, vous trouverez probablement une commande plus pratique que l'autre.

### <span id="page-26-2"></span>**3.1.1 Guide des commandes**

Gardez à l'esprit les instructions suivantes (communes aux deux commandes) :

- Appuyez sur une touche à la fois. Aucune combinaison de touches simultanée n'est requise. **REMARQUE :** *utilisez les fonctions* **POWER (MARCHE/ARRÊT)***,* **SHUTTER (OBTURATEUR)** *et* **OSD (AFFICHAGE SUR L'ÉCRAN)** *de l'une des façons suivantes : maintenez les touches enfoncées (pendant 2 secondes) ou exercez deux pressions brèves sur les touches, puis appuyez sur la* **TOUCHE FLÉCHÉE HAUT** *pour allumer l'appareil ou sur la* **TOUCHE FLÉCHÉE BAS** *pour l'éteindre. Voir la [Figure 3-1 Télécommande](#page-27-1).*
- Pour un ajustement continu ou un mouvement dans le sens indiqué par la touche, maintenez les touches fléchées enfoncées.

**REMARQUE :** *dans des réseaux série, faire une brève pause entre les réglages pour garantir que les projecteurs les plus distants peuvent « suivre » les commandes. Si vous appuyez sur une touche pendant que le projecteur exécute encore la commande précédente (ex : pendant la mise sous tension), il est possible que la commande la plus récente ne soit pas prise en compte.* 

Reportez-vous à la *[Tableau 3.1 Touches de commande de la série M](#page-28-0)* pour obtenir la description des touches de la télécommande.

#### **Un rayonnement laser est émis depuis la diode laser de la télécommande. NE JAMAIS regarder directement le faisceau laser.**

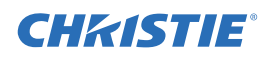

### <span id="page-27-0"></span>**3.1.2 Télécommande**

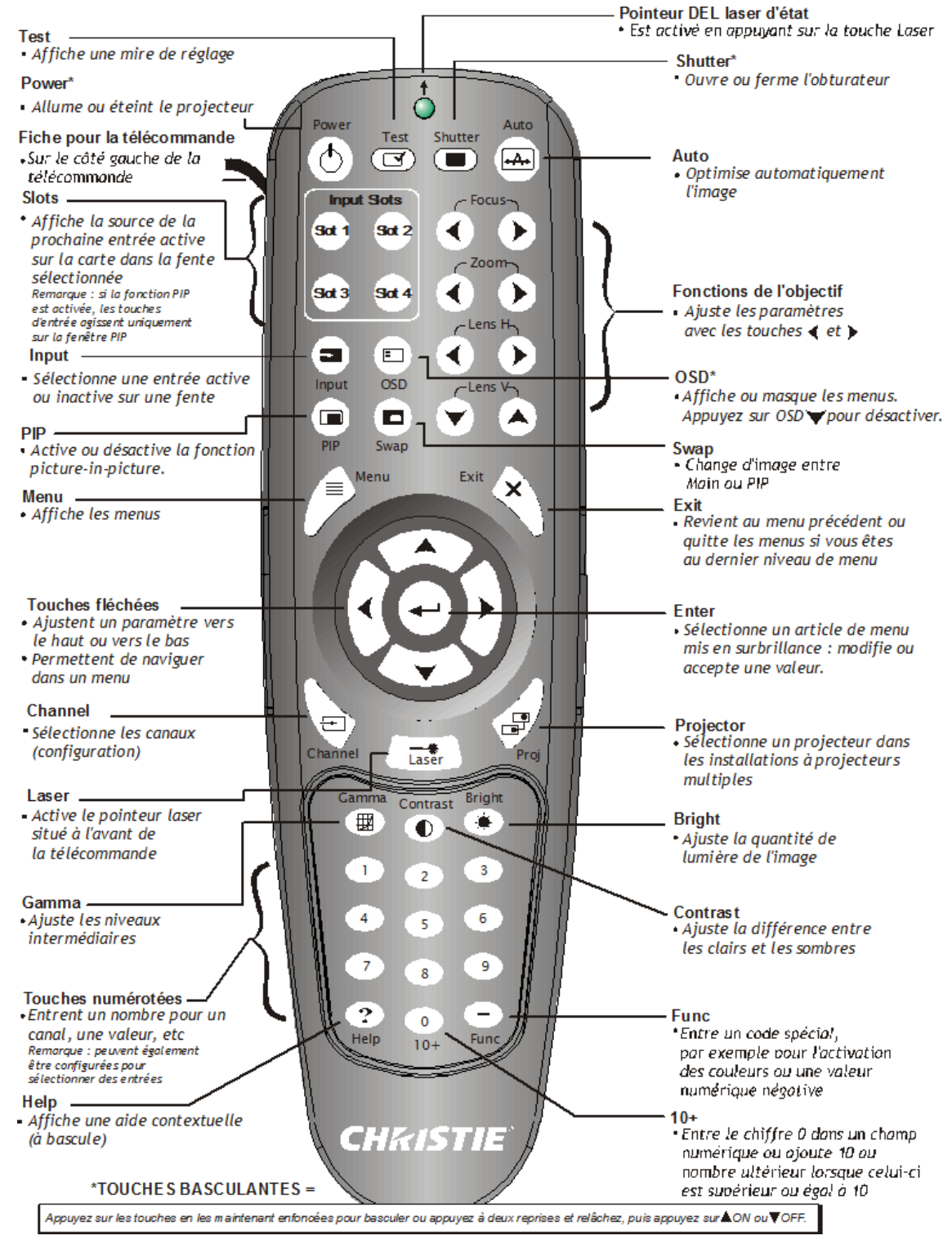

<span id="page-27-1"></span>**FIGURE 3-1 TÉLÉCOMMANDE**

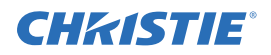

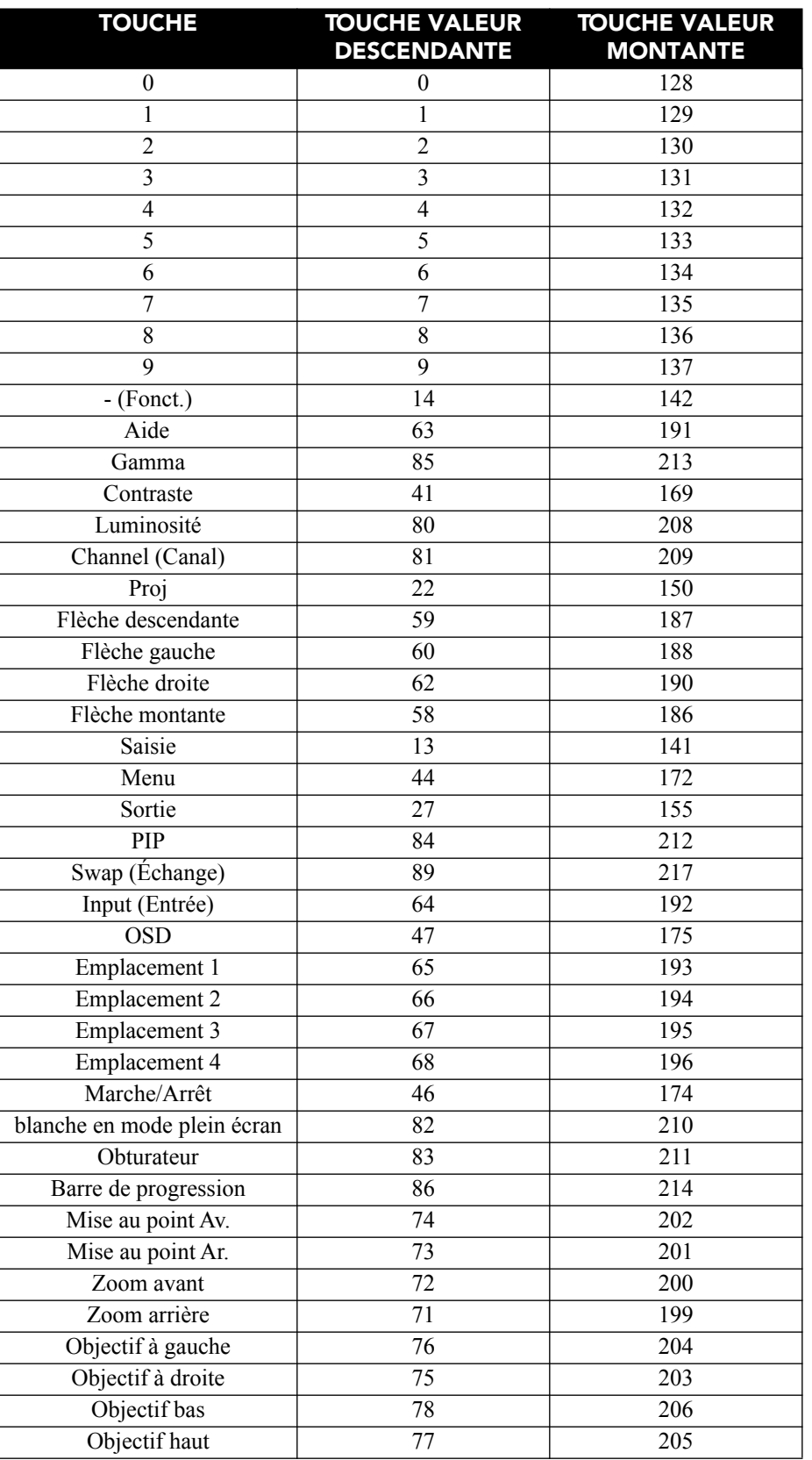

### <span id="page-28-0"></span>**Tableau 3.1 Touches de commande de la série M**

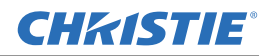

#### <span id="page-29-0"></span>**3.1.3 Télécommande câblée**

Vous pouvez convertir la télécommande en télécommande avec fil, à l'aide du câble fourni avec le projecteur. Reliez l'une des extrémités à la télécommande et l'autre au connecteur XLR du panneau d'entrée, marquée comme clavier câblé. L'utilisation de la télécommande câblée est conseillée dans les cas suivants :

- le clavier intégré est inaccessible.
- les conditions d'éclairage ne sont pas adéquates pour une transmission infrarouge appropriée.

**REMARQUE :** *laissez les piles dans la télécommande avec fil pour permettre à la touche du pointeur laser de fonctionner.*

#### <span id="page-29-1"></span>**3.1.4 Clavier intégré**

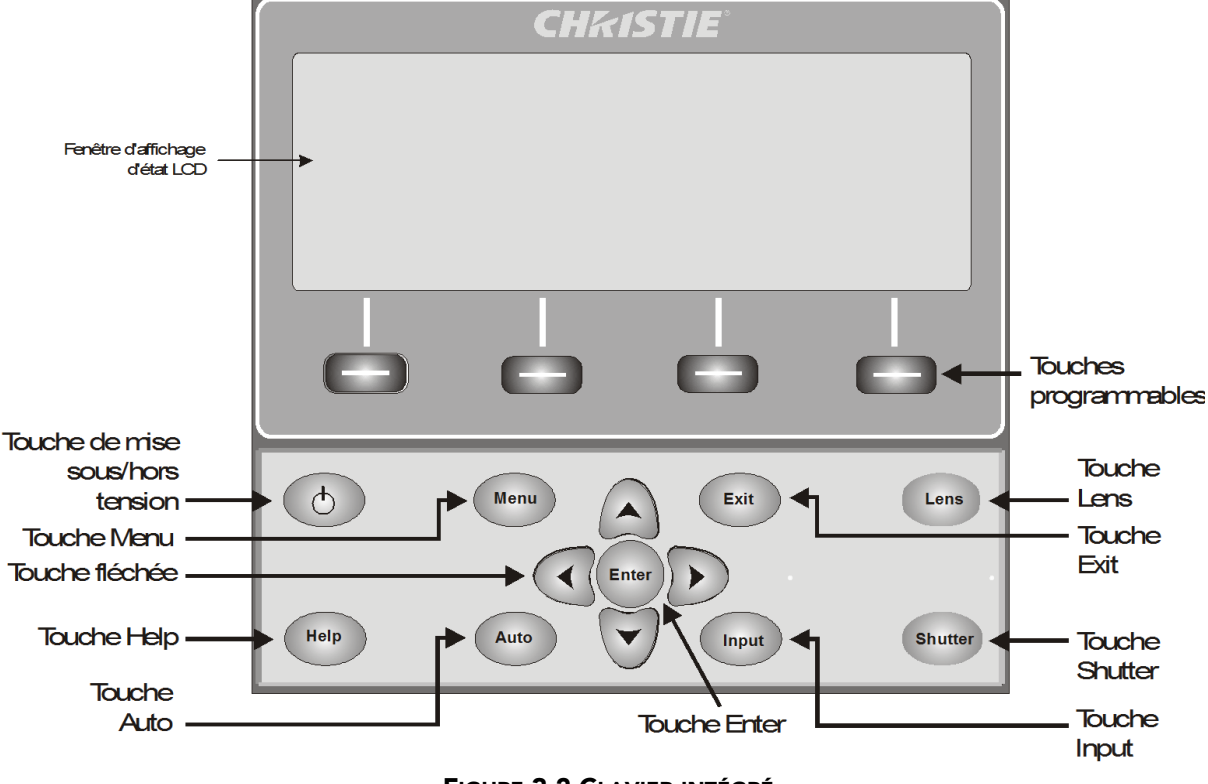

**FIGURE 3-2 CLAVIER INTÉGRÉ**

<span id="page-29-3"></span>Le clavier intégré possède une fenêtre LCD indiquant tous les états des commandes du clavier. La fenêtre LCD affiche les informations relatives à l'état des commandes lorsque le projecteur affiche le message « Warm-up: Lamp is warming up » (Mise en route : la lampe préchauffe) lors de sa mise sous tension ou « Cool down: Lamp is cooling down » (Refroidissement : la lampe refroidit) lors de son refroidissement. La fenêtre présente l'état des touches, la structure et les articles de menu.

### <span id="page-29-2"></span>**3.1.5 Aperçu des états des touches et des voyants DEL**

La couleur DEL des touches indique les états suivants :

- **Ambre :** une fonctionnalité qui agit sur l'image projetée est disponible
- **Bleu :** une fonctionnalité qui n'agit que sur l'écran LCD sans modifier l'image projetée est disponible.
- **Arrêt :** la touche est désactivée dans le contexte actuel.

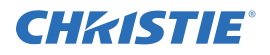

- **Touche Marche :** sert à passer du mode de Veille au mode ON (Marche) et vice-versa. La LED reste toujours orange.
- **Touche d'aide :** uniquement disponible dans le contexte OSD (On Screen Display, affichage à l'écran). Le voyant LED est à l'orange lorsque le menu est affiché sur l'image projetée. S'il n'y a aucun menu d'affiché, la touche Help reste activée si l'OSD est activé. La touche Help est uniquement désactivée lorsque l'intégralité du menu OSD est définie sur OFF.
- **Touche Auto :** état activé lorsque l'appareil est allumé sans qu'il y ait de mire de réglage sur l'écran. Si l'appareil est éteint (OFF) ou qu'une mire de réglage est affichée, la touche Auto est désactivée.
- **Touche Quitter :** définie dans le contexte particulier de ce que l'écran affiche.
- **Touche d'Entrée :** activée lorsque l'appareil est allumé (ON). Désactivée dans le cas contraire.
- **Touche Objectif :** activée lorsque l'appareil est allumé (ON). Désactivée dans le cas contraire.
- **Touche Obturateur :** activée lorsque l'appareil est allumé (ON). Désactivée dans le cas contraire.
- **Touche Menu :** toujours active lorsque l'appareil est allumé (ON). Désactivée dans le cas contraire.
- **Touche programmable :** sert à sélectionner une action indiquée par un texte situé au-dessus de la touche, dans la fenêtre LCD. Si aucun texte n'apparaît, cela signifie que la touche correspondante est désactivée.

#### <span id="page-30-0"></span>**3.1.6 Commandes de la télécommande**

Les commandes spécifiques de la télécommande sont expliquées à la *[Tableau 3.1 Touches de commande de la](#page-28-0)  [série M](#page-28-0)*.

#### **Mise sous tension/hors tension**

Appuyez deux fois brièvement sur la touche **POWER** ou une seule fois tout en la maintenant enfoncée pendant deux secondes pour allumer ou éteindre le projecteur. Vous pouvez également appuyer sur la touche **POWER** et la relâcher, puis immédiatement sur la **FLÈCHE DE DIRECTION HAUT** (pour allumer) ou de la **TOUCHE DE DIRECTION BAS** (pour éteindre) pour être sûr d'effectuer la bonne opération (s'avère utile si vous n'êtes pas certain de l'état actuel).

**REMARQUES : 1)** *après la mise hors tension, les ventilateurs restent encore allumés pendant environ 15 minutes afin de refroidir la lampe.* **2)** *il est fortement recommandé d'attendre quelques minutes avant de rallumer le projecteur. Rallumer la lampe à chaud réduit sa vie utile et peut la faire exploser.*

#### **Test**

Analyse une par une toutes les mires de réglage internes. Après avoir achevé la dernière mire de réglage, vous retournerez à l'entrée active.

Appuyez sur **TEST** , puis utilisez les touches fléchées **HAUT**et **BAS**, pour naviguer parmi les différentes mires de réglage. Appuyez sur la touche **EXIT** pour revenir à l'entrée active.

#### **Auto**

Lance un processus automatisé dans lequel le projecteur optimise les paramètres d'affichage essentiels (taille, position, suivi de pixel, etc.) de la source active. Ces paramètres sont répertoriés dans le Tableau suivant. La configuration automatique vous permet de gagner du temps dans la mise au point de l'affichage et de modifier les réglages à votre gré.

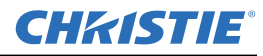

#### **Tableau 3.2 Configuration automatique**

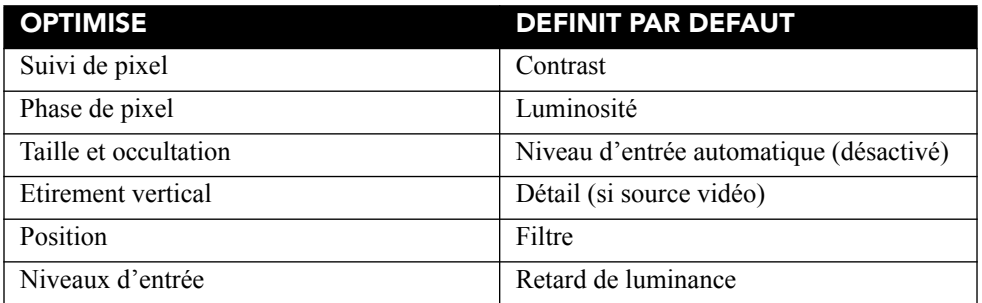

La meilleure configuration automatique sera obtenue dans les conditions suivantes :

- pour les niveaux d'entrée, il est conseillé d'utiliser une image avec des couleurs saturées (très lumineuses).
- pour la phase de pixel, des bords très contrastés sont requis.

Pour déterminer la taille de la fenêtre active :

- les images vidéo doivent comporter du noir et blanc.
- le contenu des images vidéo à large gamme (y compris le blanc) devrait s'étendre jusqu'aux bords de l'image.

#### **Canal**

Sélectionnez la configuration d'une source spécifique (canal), définie et stockée dans la mémoire du projecteur. Une fois que vous entrez un numéro de canal à deux chiffres (ou si une liste s'affiche, surlignez-la et appuyez sur **ENTER** (Entrée). L'écran sera automatiquement modifié et mis à jour en fonction des nombreux paramètres de configuration définis pour ce canal.

**REMARQUES : 1)** *si vous ajustez une image depuis une nouvelle source, un nouveau canal sera automatiquement créé.* **2)** le comportement de la touche **CHANNEL** (Chaîne) *au cours d'une présentation dépend de si la fonction* **Display Channel List** (afficher la liste des chaînes) *est activée dans le menu*  **Préférences du Menu***. Vous pouvez choisir d'utiliser une liste défilante de chaînes en appuyant sur* **CHANNEL**, *ou de saisir le numéro de la chaîne souhaitée « en aveugle », c'est-à-dire sans affichage à l'écran.* 

#### **Fentes 1, 2, 3, 4**

Appuyez sur les touches pour afficher la prochaine entrée active sur la carte de la fente.

#### **Entrée**

Affiche l'ensemble des entrées de toutes les fentes, actives et inactives. Faites dérouler la liste pour sélectionner une entrée pour l'image principale. Appuyez à nouveau sur Input pour afficher la liste et sélectionnez l'incrustation d'image (PIP).

#### **PIP**

Activer/désactiver l'incrustation d'image.

#### **Échanger**

Permute entre les images PIP et l'image principale.

#### **Contraste**

Modifie le niveau le plus élevé de blanc sur vos images. Servez-vous des touches **FLÉCHÉES GAUCHE/DROITE** pour obtenir le niveau de contraste souhaité. Pour de meilleurs résultats, commencez doucement, puis

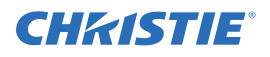

augmentez au fur et à mesure de sorte que les blancs restent lumineux mais ne soient pas distordus ou teintés et que les zones claires ne deviennent pas complètement blanches (effet écrasé). Inversement, un contraste faible rend les images sombres.

#### **Luminosité**

Augmente ou réduit le niveau de noir de l'image. Servez-vous des touches **FLÉCHÉES GAUCHE/DROITE** pour obtenir le niveau de luminosité souhaité. Pour de meilleurs résultats, commencez à un niveau élevé et diminuez au fur et à mesure de sorte que les zones sombres ne deviennent pas totalement noires (effet écrasé). Inversement, une luminosité trop élevée peut changer le noir en gris foncé, donnant ainsi aux images une apparence délavée.

#### **Gamma (Gamma)**

Détermine la façon dont les niveaux de gris sont présentés entre une entrée minimum (noire) et maximum (blanche) pour une quantité de signal donné. Une configuration adéquate aide à maintenir des noirs et des blancs optimaux, tout en garantissant une transition harmonieuse des valeurs « intermédiaires » utilisées dans les gris. Contrairement aux commandes de luminosité et de contraste, le ton global d'une image peut être éclairci ou assombri sans avoir à changer les deux extrêmes. Vos images paraissent en outre plus vives, tout en maintenant la qualité des détails dans les zones sombres lors de l'utilisation de la commande Gamma.

Une configuration nominale de la correction du gamma de 0 est correcte pour la plupart des signaux et conditions. Si une lumière ambiante excessive délave l'image et qu'il devient difficile, voire impossible, d'observer les détails des zones sombres, augmentez le paramètre de correction du gamma pour compenser cet effet.

**REMARQUE :** *la plage de cette commande a été modifiée. Après une mise à niveau de la version 1.2 ou d'une version antérieure vers la version 1.3 ou une version ultérieure, il ne faut pas oublier de reconfigurer la correction du gamma.*

#### **Touches nombre**

Appuyez sur une touche de 1 à 9 pour entrer une valeur dans une zone de texte ou pour sélectionner un article de menu.

#### **10+**

Appuyer sur **0** avant d'appuyer sur un autre chiffre pour saisir un nombre supérieur à 9, par exemple faites **0** puis **2** pour composer la sélection 12 du menu.

**REMARQUE :** *lors de la saisie de numéros dans une zone de texte, ce bouton correspond réellement au chiffre 0*.

#### **Aide**

Appuyez sur **HELP** (aide) pour afficher l'aide contextuelle. Appuyer de nouveau sur **HELP** pour désactiver la fenêtre d'aide.

#### **Menu**

Appuyer sur **MENU** pour entrer dans le système de menu du projecteur ou le quitter.

#### **OSD (On-screen display [Affichage écran])**

Appuyez sur la touche **OSD**, puis sur la **TOUCHE FLÉCHÉE BAS** pour masquer les menus du projecteur pendant son utilisation. Pour revenir aux menus, effectuez l'une des opérations suivantes :

• appuyez sur la touche **OSD** tout en la maintenant enfoncée pendant deux secondes.

#### **Section 3 : Fonctionnement**

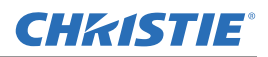

- appuyez sur la touche **OSD** et relâchez, suivi directement de la **TOUCHE FLÉCHÉE HAUT**.
- appuyez deux fois sur la touche **OSD.**

Les menus invisibles sont complètement opérationnels ; ils permettent un accès « masqué » à des fonctions numérotées et à des ajustements d'image en entrant la séquence de touches correspondante sur le clavier. **REMARQUE :** *lorsque la touche OSD est activée, vous pouvez encore masquer les messages d'erreur et les barres de défilement en désactivant ces options dans le menu* **Menu Préférences***.*

#### **Blende**

Maintenez la touche **SHUTTER** enfoncée pendant deux secondes pour fermer la mécanique interne de la pale de l'obturateur ou pour l'ouvrir d'une seule frappe de touche. Vous pouvez également appuyer sur la touche **SHUTTER** et relâcher, suivi directement de la **TOUCHE FLÉCHÉE HAUT** (fermé) ou de la **TOUCHE FLÉCHÉE BAS** (ouvert) pour être sûr d'effectuer la bonne opération (s'avère utile si vous n'êtes pas certain de l'état actuel). Vous pouvez également appuyer à deux reprises sur **SHUTTER** pour passer de l'état actif/inactif et vice versa.

Un obturateur fermé voile l'écran (le rend noir). Fermez l'obturateur pour verrouiller l'image projetée tout en gardant l'accès aux fonctions du projecteur. L'ouverture de l'obturateur permet de restaurer l'image. **REMARQUES : 1)** *la fenêtre LCD indique l'état actif de l'obturateur.* **2)** *l'obturateur s'ouvre lors de la mise sous tension.*

#### **Touche de fonction**

**Dans un champ numérique d'un menu :** utilisez **FUNC** pour entrer un nombre négatif.

**Dans un champ de texte :** appuyez sur **FUNC**, suivi de la **TOUCHE FLÉCHÉE HAUT** ou **TOUCHE FLÉCHÉE BAS** pour faire la conversion entre lettres minuscules et majuscules. Appuyez sur **FUNC** suivi de la touche **FLÉCHÉE GAUCHE** ou **FLÉCHÉE DROITE** pour insérer ou supprimer un caractère. Appuyez sur **FUNC** suivi de la touche **ENTER** pour supprimer tous les caractères.

**Dans une présentation :** appuyez sur **FUNC** puis saisissez deux chiffres pour activer spécifiquement une ou plusieurs couleurs à l'écran. Par exemple,

**and in the uniquement les données du rouge tandis que** 

 $\bigcirc$  6  $\bigcirc$  = Blanc (toutes les couleurs)  $(6)$  (1) = Rouge  $\bigcirc$  6  $\bigcirc$  2  $\bigcirc$  = Vert  $\bigcirc$  6  $\bigcirc$  3  $\bigcirc$  = Bleu  $\bigcirc$  6  $\bigcirc$  4  $\bigcirc$  = Jaune  $\bigcirc$  6 \cdot 5 \cdot = Cyan  $\rightarrow$  6  $\rightarrow$  6  $\rightarrow$  Magenta  $\rightarrow$  6  $\rightarrow$  7  $\rightarrow$  Blanc (toutes les couleurs)  $\rightarrow$  6  $\rightarrow$  9  $\rightarrow$  Inverser l'entrée 3D

 affiche celles du vert. Supprimer une ou plusieurs couleurs peut aider à établir certains diagnostics ou certaines configurations, comme par exemple dans le cas d'une superposition d'images provenant de projecteurs empilés.

**REMARQUE :** *l'activation de couleurs peut aussi se faire depuis de nombreux emplacements au sein du système de menu.*

Appuyez sur **, FUNC** suivi de **HELP** pour désactiver les paramètres **Keystone** (distorsion), **Edge Blending** (fusion des bordures) et **Brightness Uniformity**

(uniformité de la luminosité). Cette action désactivera les fonctions sans modifier les paramètres qui y sont associés.

### **Projecteur**

Appuyer sur la touche **PROJ** pour accéder à un projecteur spécifique au sein d'un groupe de projecteurs ou pour confirmer que le projecteur reçoit les informations. Le numéro de la fenêtre « Enter number » (Saisie du numéro) indique quel projecteur reçoit actuellement les commandes et correspond au numéro du projecteur défini dans le menu **Menu Preferences** (Menu Préférences).

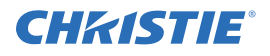

La case **PROJ** (lecture seule) indique si le projecteur, physiquement connecté à un clavier, reçoit ou non les commandes à partir de ce clavier. Une case cochée signifie que le projecteur connecté reçoit les commandes. En revanche, une case désactivée indique que vous êtes en communication avec un autre projecteur.

Pour contrôler un projecteur spécifique à l'aide de la télécommande, appuyez sur **PROJ**, puis entrez un nombre à trois chiffres et assignez-le au projecteur que vous souhaitez utiliser. Si vous passez à un autre projecteur que celui que vous êtes en train d'utiliser, la case se décochera.

Pour diffuser une image sur plusieurs projecteurs, appuyer sur **PROJ**, puis à nouveau sur **PROJ** sans entrer de numéro de projecteur. Les commandes du clavier activeront alors tous les projecteurs présents.

**REMARQUES : 1)** *etant donné qu'un seul protocole câblé est disponible, il n'y a aucun moyen de contrôler un groupe de projecteurs au sein d'une même configuration câblée en utilisant exclusivement le clavier avec fil*. **2)** *on peut définir l'adresse du projecteur dans le* **sous-menu** *Communications* **> du menu** *Configuration.*

#### **Enter**

Appuyer sur **ENTER** pour sélectionner un article surligné, pour passer à une case à cocher ou pour accepter un réglage de paramètre et retourner à l'image antérieure ou au menu précédent.

#### **Exit**

Appuyer sur **EXIT** pour revenir au niveau précédent, tel que le menu antérieur.

**REMARQUE : EXIT** *ne peut pas sauvegarder les changements effectués au sein des zones d'édition (y compris la modification des valeurs des barres de défilement) ou dans les listes déroulantes. Dans ces cas-là,* **QUITTER** *agit comme « Anuler ».*

#### **Touches fléchées**

Servez-vous des touches **FLÉCHÉES GAUCHE/DROITE** pour modifier la valeur d'une barre de défilement ou sélectionner une option différente dans une liste déroulante, sans avoir d'abord à faire défiler toutes les options ou à naviguer dans un menu, une liste déroulante ou une zone de texte.

### **Objectifs H et V**

Lors du réglage d'une image dans le cadre d'une mise au point, d'un zoom ou d'un positionnement horizontal ou vertical, utilisez les touches fléchées spécifiques (**GAUCHE/DROITE** ou **HAUT/BAS**) correspondant à chaque fonction. Une petite fenêtre indique alors le type d'ajustement réalisé. Par exemple,

- Utilisez la touche **FOCUS** (mise au point) ainsi que la touche fléchée **GAUCHE** ou **DROITE** pour améliorer la clarté de l'image à votre gré.
- Utilisez la touche **ZOOM** et la touche fléchée **GAUCHE** ou **DROITE** pour parfaire la taille de l'image souhaitée.
- Utilisez la touche **LENS H** (objectif H) et la touche fléchée **GAUCHE** ou **DROITE** pour positionner l'image horizontalement.
- Utilisez la touche **LENS V** (objectif V) et la touche fléchée **HAUT** ou **BAS** pour positionner l'image verticalement.

Appuyez sur **EXIT** pour revenir à un niveau de présentation.

**REMARQUE :** *utilisez la touche* **LENS** *(sur le clavier intégré) accompagnée des touches fléchées générales*  **HAUT/BAS** *pour obtenir le même effet qu'avec les touches fléchées correspondant à « Lens V » ou « Lens H » situées sur la télécommande. Les 4 paramètres d'objectif peuvent être ajustés à l'aide des touches programmables.*

#### **Section 3 : Fonctionnement**

#### **Laser**

Appuyer sur **LASER** pour activer le pointeur laser de la télécommande. Pointez la télécommande vers l'écran pour surligner une zone de votre projection.

**REMARQUE :** *laissez les piles dans la télécommande câblée pour que la touche* **LASER** *puisse fonctionner.*

## <span id="page-35-0"></span>**3.2 Exploration des menus**

#### **Menu Main**

La plupart des commandes du projecteur sont accessibles au sein du système de menu du projecteur. Ce dernier compte plusieurs groupes de *fonctions* associées, chacun d'entre eux pouvant être sélectionné dans le menu **Main** (menu principal), tel qu'illustré sur la droite. Appuyez sur **MENU** à tout moment pour afficher le menu **Main**.

Sur la télécommande, saisissez le nombre correspondant au menu de la fonction à laquelle vous souhaitez accéder, comme par exemple 2 pour le menu

**Image Settings** (paramètres de l'image). Vous pouvez également vous servir des touches fléchées **HAUT/BAS** d'un clavier pour surligner l'option souhaitée, puis appuyer sur **ENTER**. La fonction de menu correspondante ou la liste déroulante comprenant d'autres options va apparaître.

Une fois le menu de fonction affiché, saisissez le numéro d'une option de menu pour toute option numérotée ou utilisez les touches **FLÉCHÉES HAUT/BAS** pour surligner l'option souhaitée, puis appuyez sur **ENTER**. Les longs menus possèdent une barre de défilement sur la droite. Servez-vous des touches fléchées pour accéder au reste du menu. Les articles verrouillés ou qui n'appartiennent pas à l'action ou à la condition en cours apparaissent estompés et ne peuvent être sélectionnés.

Une fois que vous avez fini d'utiliser le menu d'une fonction :

• appuyez sur **EXIT** pour revenir à l'écran précédent.

 $-$  OU  $-$ 

• appuyez sur **MENU** pour quitter le système de menu et revenir à la projection.

**REMARQUES : 1)** *si aucun signal n'apparaît, l'ensemble des réglages en fonction de la source est désactivé.*  **2)** *après 15 minutes d'inactivité, le projecteur quitte le système de menu et revient à la projection.* **3)** *le menu Status (État) est en lecture seule.*

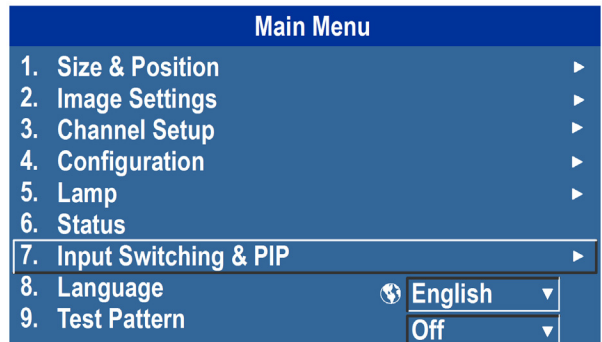

#### **FIGURE 3-3 MENU PRINCIPAL**

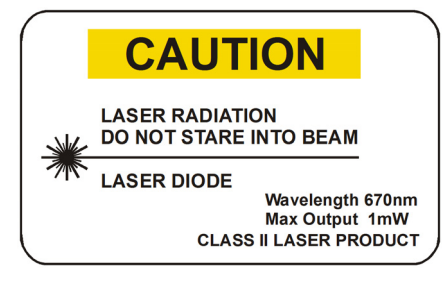

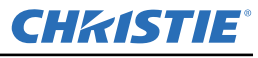

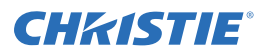

#### **Aide en ligne**

Appuyer sur **HELP** pour afficher un récapitulatif des informations relatives au menu actif ou à l'option surlignée. Appuyez à nouveau sur **HELP** pour quitter.

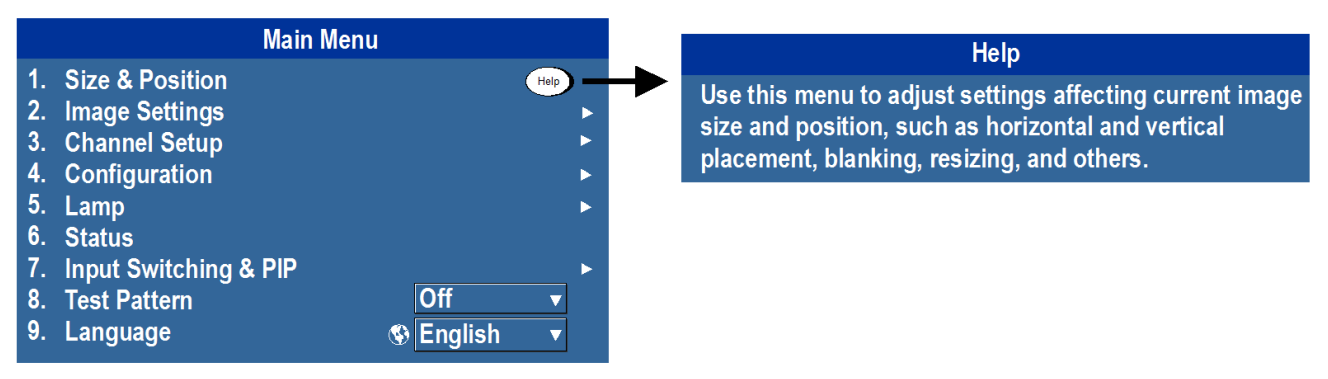

**FIGURE 3-4 AIDE EN LIGNE**

#### **Icône Global (mondial)**

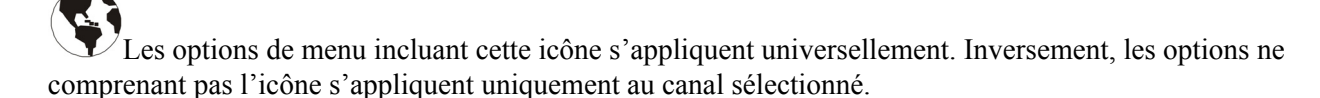

#### **Utilisation des barres de défilement et des autres commandes**

La plupart des menus de fonction vous permettent de modifier des paramètres à l'aide de barres de défilement, de cases à cocher et de listes déroulantes. Options de navigation :

- Entrez le numéro d'option de menu correspondant au paramètre que vous souhaitez modifier (par exemple, appuyez sur **MENU 1 3** pour sélectionner « Vertical Stretch » (étirement vertical) dans le menu **Size and Position** (dimensions et position)).
- Déplacez la mise en surbrillance vers l'option souhaitée et appuyez sur **ENTER**.
- Déplacez la mise en surbrillance vers l'option souhaitée et appuyez sur les touches fléchées **GAUCHE/ DROITE** pour procéder directement aux ajustements.
- Vous pouvez totalement éviter de passer par les menus en utilisant une seule touche pour accéder directement à un réglage lors de votre projection (s'applique uniquement aux options disposant de leur propre touche, telles que le contraste, la luminosité, le gamma, etc.).
- Pour un accès « aveugle », masquez l'ensemble du système de menu (voir touche OSD ci-dessus) et entrez en appuyant sur la séquence de touches appropriée.

Barres de défilement dans les menus : la valeur active d'un paramètre donné, tel que la taille ou l'étirement vertical, apparaît à gauche de l'icône de la barre de défilement (fenêtre d'ajustement). Ce nombre exprime souvent un pourcentage ou possède des unités qui y sont associées (ex : pixels) et qui varient en fonction de l'option spécifique. Appuyez sur les touches

**FIGURE 3-5 EXEMPLE DE BARRE DE DÉFILEMENT**

**White Uniformity** 

 $$35.6$$ 

**Left Side** 

fléchées **GAUCHE/DROITE** pour augmenter ou diminuer graduellement les paramètres (le numéro ou la longueur de la barre sont modifiés en conséquence). Maintenez la touche enfoncée pour un ajustement continu ou appuyez sur **ENTER** pour activer une zone de texte de barre de défilement pour une entrée numérique spécifique via le clavier, puis appuyez sur **ENTER** pour enregistrer (ou sur **EXIT** pour annuler).

 **Barres de défilement « directes » :** pour un accès rapide aux barres de défilement du gamma, de la luminosité et du contraste, sans devoir naviguer dans le système de menu. Appuyez sur les touches Gamma, Brightness ou Contrast pour afficher la barre de défilement de contraste.

Utilisez les touches fléchées pour régler directement la barre de défilement ou appuyez sur **ENTER** et saisissez un numéro sur le clavier, puis sur **ENTER** ou la **TOUCHE FLÉCHÉE GAUCHE** ou la **TOUCHE FLÉCHÉE DROITE** pour enregistrer (ou **EXIT** pour annuler). Enfin, appuyez sur **EXIT** pour sauvegarder et revenir à la projection.

**REMARQUES : 1)** *vous pouvez encore ajuster une barre de défilement directe comme d'habitude si l'écran est éteint, (voir* **OSD** *ou le menu* **Menu Preferences***). La barre de défilement sera juste masquée.* **2)** *une barre de défilement directe disparaît de l'écran si elle n'est pas utilisée dans les cinq secondes qui suivent.*

 $\overline{1}$ .

Cases à cocher : les conditions sont présentes si leurs cases adjacentes sont cochées. Pour revenir à la case, surlignez et appuyez sur **ENTER** ou surlignez et utilisez la touche **FLÈCHE DROITE** pour cocher et la touche **FLÉCHÉE GAUCHE** pour la décocher. Si une case est numérotée, saisissez son numéro afin de passer directement à la case.

**Communications** 

Listes déroulantes : pour accéder à une liste déroulante d'options disponibles pour un paramètre donné :

- surlignez la liste et appuyez sur **ENTER** ou
- entrez le numéro de l'option de menu.

Utilisez la touche **FLÉCHÉE HAUT** ou **FLÉCHÉE BAS** pour naviguer de haut en bas dans la liste. Appuyez sur **ENTER** pour sélectionner une option de la liste.

1. Serial (RS-232 IN) Options 2. Serial (RS-232 OUT) Options 3. Serial (RS-422) Options 4. Projector Address  $\bullet$ **Separate Separate**  $\overline{1}$ . 5. Network Routing  $\overline{\mathbf{v}}$ 2. RS-232 and RS-422 Joined 6. Ethernet Settings  $\circledcirc$ 3. RS-232 and Ethernet Joined 7. Broadcast Key  $\circ$   $\blacksquare$ 4. All Joined 8. Front IR Enable  $\bigcirc$   $\blacksquare$ 9. Back IR Enable  $\overline{\mathbf{S}}$ 10. Wired Keypad Enable  $\bullet$   $\blacksquare$ 

**FIGURE 3-7 EXEMPLE DE LISTE DÉROULANTE**

Si vous préférez parcourir la liste rapidement sans la faire défiler, surlignez l'option et utilisez les touches fléchées **GAUCHE** ou **DROITE**. Appuyez sur **ENTER** lorsque l'option souhaitée apparaît.

**REMARQUES : 1)** *appuyez sur la* **TOUCHE FLÉCHÉE GAUCHE** *ou* **TOUCHE FLÉCHÉE DROITE** *pour passer d'une page à une autre dans une liste déroulante très longue.* **2)** *appuyez sur* **EXIT** *(Quitter) lorsque vous parcourez une liste déroulante pour annuler toute modification.*

### **Modification d'un texte**

**Activez la fenêtre Edit (modification) :** pour saisir ou modifier du texte, surlignez le paramètre désiré (ex : nom d'un canal) et appuyez sur **ENTER** pour activer sa fenêtre de modification adjacente. Tout texte précédemment saisi est affiché, le premier caractère étant surligné dans un carré pour indiquer qu'il est prêt à être modifié.

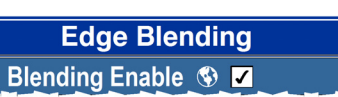

**FIGURE 3-6 EXEMPLE DE CASE À COCHER**

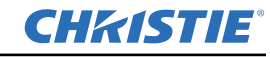

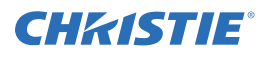

**Navigation au sein de la fenêtre Edit :** appuyez sur la **TOUCHE FLÉCHÉE DROITE** pour déplacer le curseur vers l'avant ou sur la **TOUCHE FLÉCHÉE GAUCHE** pour déplacer le curseur vers l'arrière selon vos besoins.

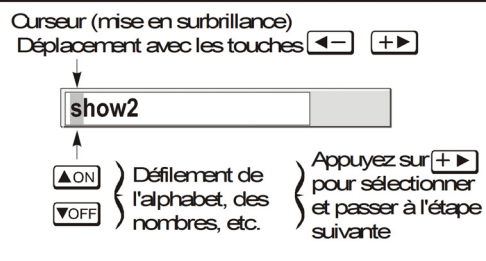

**FIGURE 3-8 SAISIE D'UN TEXTE**

**Modification de caractère :** pour modifier un caractère surligné, utilisez les touches **FLÉCHÉE HAUT** et **FLÉCHÉE BAS** pour parcourir l'alphabet, les nombres, les espaces et la ponctuation disponibles. Lorsque le caractère souhaité apparaît, appuyez sur la **TOUCHE FLÉCHÉE DROITE** pour le sélectionner (le curseur se déplacera vers le caractère suivant disponible du texte actif). Pour convertir une lettre minuscule en majuscule, placez le curseur sur la lettre et appuyez sur **FUNC**, suivi de la **TOUCHE FLÉCHÉE HAUT**. Pour convertir une lettre majuscule en minuscule, placez le curseur sur la lettre et appuyez sur **FUNC**, suivi de la **TOUCHE FLÉCHÉE BAS**. **REMARQUE :** *saisissez aussi directement les numéros depuis le clavier.*

Pour convertir une lettre minuscule en majuscule, placez le curseur sur la lettre et appuyez sur **FUNC**, suivi de la **TOUCHE FLÉCHÉE HAUT**. Pour convertir une lettre majuscule en minuscule, placez le curseur sur la lettre et appuyez sur **FUNC**, suivi de la **TOUCHE FLÉCHÉE BAS**.

**Ajout ou suppression d'un caractère ou d'un espace :** pour insérer un espace à l'emplacement du curseur, appuyez sur **FUNC**, puis sur la **TOUCHE FLÉCHÉE DROITE**. Pour supprimer un caractère surligné (ou une espace), appuyez sur la touche **FUNC** , puis sur la **TOUCHE FLÉCHÉE GAUCHE**.

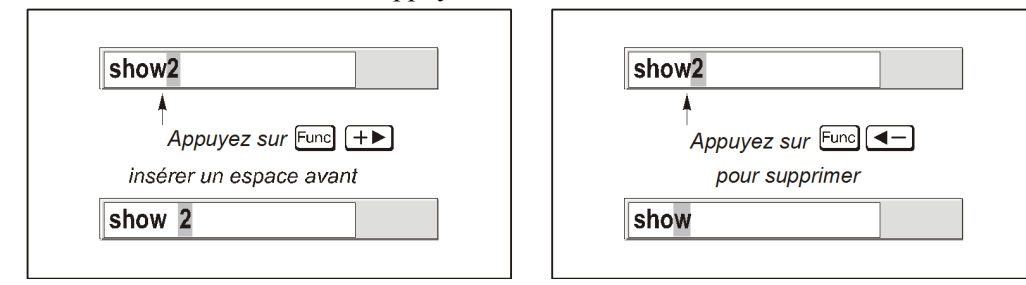

**Suppression de tous les caractères :** appuyez sur **FUNC**. suivi de la touche **ENTER**.

**FIGURE 3-9 AJOUT/SUPPRESSION D'UN CARACTÈRE OU D'UNE ESPACE**

**Activation de la touche Enter une fois l'opération terminée :** pour accepter les modifications et quitter la fenêtre de modification, appuyez sur **ENTER**.

**REMARQUE :** *appuyez sur* **EXIT** *à tout moment pour annuler les modifications et revenir au texte précédemment défini.*

#### **Modification de valeurs numériques :**

Entrez les numéros directement depuis le clavier pour spécifier les numéros représentant les projecteurs , les canaux (configurations de source) ou fentes. Dès qu'un chiffre est saisi, il est inséré à droite du champ. Les numéros qui se trouvent déjà dans le champ sont à gauche. Les numéros des canaux sont définis par deux chiffres. Par exemple, si vous entrez un seul chiffre (tel que « 7 ») pour un numéro de canal, le canal sera automatiquement défini sur « 07 ». Entrez « 07 » pour utiliser ce canal. Entrez « 07 » pour utiliser ce canal. Si vous appuyez sur une touche non numérotée, le numéro saisi jusqu'ici est accepté et mis à jour en tant que nouvelle valeur. Appuyez sur **EXIT** pour annuler la modification des valeurs numériques.

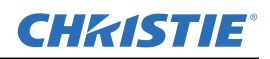

**NOMBRE** 

**D'ALARMES**<br>AU TOTAL

**TOUCHE** 

**PROGRAMMABLE** 

**INDEX D'ALARMES** 

 $2/3$ 

OК

c

## <span id="page-39-0"></span>**3.3 Conditions d'alarme**

Un état d'alarme est un message affiché sur l'écran LCD situé à côté du clavier intégré.

Il existe deux types de conditions d'alarme :

- alarme d'avertissement
- une critique.

L'alarme d'avertissement intervient lorsqu'une erreur ou des conditions non optimales sont survenues. Cette alarme n'empêche pas le projecteur de fonctionner. Une alarme d'avertissement peut par exemple être déclenchée lorsque la température est légèrement élevée.

**MOTIE** 

**D'ALARME** 

**ETAT DE L'ALARME**  **TYPE D'ERREUR** 

**Card Cage Fan 1488 RPM** 

**Next** 

c

Prev

**CHRISTI** 

**Warning Alarm** 

 $\blacksquare$ 

Une alarme critique intervient lorsqu'une condition pouvant empêcher le projecteur de fonctionner et causer des dégâts sur l'appareil est présente. L'apparition d'une alarme critique peut entraîner l'extinction automatique du projecteur. Une alarme critique peut par exemple intervenir lorsqu'un ventilateur ne fonctionne pas.

Les deux types d'alarme affichent :

- le motif de l'alarme
- l'état de l'alarme

Le motif de l'alarme peut être physique (ex : ventilateur ou capteur) ou relatif à un problème logiciel (ex : pilote de la lampe). L'écran LCD affiche l'état de l'élément et de ses composants (si applicable). Si l'état de l'élément ne se situe pas dans une plage normale, une alarme sera créée. Dans le cas contraire, l'alarme est effacée.

**REMARQUES : 1)** *lorsqu'une alarme est affichée sur l'écran LCD, le clavier intégré est désactivé. Pour confirmer l'alarme, appuyez sur la touche programmable OK qui activera le clavier intégré*. **2)** *la condition d'alarme peut également être visualisée à l'aide de la télécommande dans le menu Status (lecture seule).*

## <span id="page-39-1"></span>**3.4 Notifications via SNMP ou Email**

L'interface SNMP (Simple Network Management Protocol, Protocole simple de gestion du réseau) de la série M met à disposition des administrateurs réseau une manière commune de gérer leurs périphériques réseau depuis un poste distant unique. SNMP permet à un administrateur d'interroger une quantité de périphériques pour connaître leur état ou leur configuration actuels. Il permet aussi aux opérateurs de modifier les paramètres de configuration et de configurer des notifications d'interruptions à envoyer lorsque certains événement se produisent.

Le menu **SNMP** est accessible depuis : **Configuration > Communications > SNMP**

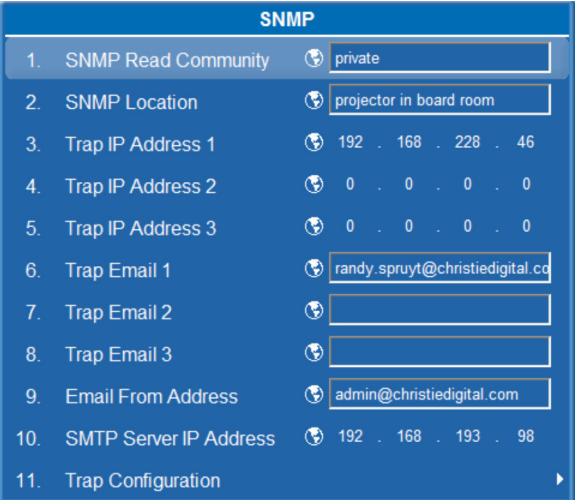

![](_page_40_Picture_0.jpeg)

### <span id="page-40-0"></span>**3.4.1 Commandes**

Les opérateurs peuvent demander l'état actuel des commandes suivantes :

- Marche/Arrêt
- Main Input (Entrée principale)
- Channel (Canal)
- Durée de vie de la lampe
- Blende
- Nom d'hôte
- Adresse IP

### <span id="page-40-1"></span>**3.4.2 Éléments**

Les opérateurs peuvent demander directement les éléments d'état suivants (pour référence rapide) :

- Version du logiciel principal
- État général d'alarme
- Vie utile lampe 1 («Vie utile lampe » tout court s'il n'y a pas de seconde lampe)
- Vie utile lampe 2 (s'il y a lieu)
- État lampe 1 («État lampe » tout court s'il n'y a pas de seconde lampe)
- État lampe 2 (s'il y a lieu)

#### <span id="page-40-2"></span>**3.4.3 Interruptions**

Une interruption SNMP est une condition que SNMP surveille dans le projecteur. Quand cette condition s'établit, une notification est envoyée sous forme de notification SNMP ou de message e-mail. Chaque condition d'interruption peut être établie comme **Désactivé**, **Interruption SNMP**, **Email** ou **Interruption SNMP + Email**. Les interruptions sont définies dans une série de fichiers MIB directement hébergés dans le projecteur. Les fichiers MIB sont accessibles depuis une fenêtre Windows Explorer, en utilisant l'adresse **//<nom de l'hôte>/MIBs.**

Le menu **Configuration des interruptions SNMP** est accessible depuis :

**Trap Configuration** SNMP Trap + Email Lamp Life SNMP Trap + Email V  $2<sup>1</sup>$ **Lamp Fault** SNMP Trap + Email v 3. Fan stall 4. Thermal Sensors SNMP Trap  $|\cdot|$  $\circled{$  Email  $\overline{\mathbf{v}}$  $5<sub>1</sub>$ Power SNMP Trap + Email v Signal Lost/Detected 6 **Disabled**  $\mathbf{v}$ **Lamp Door** 

**Configuration > Communications > SNMP > Configuration des interruptions**

![](_page_41_Picture_0.jpeg)

Les opérateurs peuvent sélectionner, parmi les événements d'interruption suivants, de recevoir jusqu'à 3 interruptions SNMP et 3 notifications par e-mail lorsque ces événements se produisent :

| <b>ÉVÉNEMENT</b>                                        | <b>MESSAGE</b><br>(NOTIFICATION PAR<br>E-MAIL) | <b>PARAMÈTRES</b>                                                  | <b>CONFIG.</b><br><b>INTERRUP.</b><br><b>TEXTE DU MENU</b> | <b>PARAMÈTRES</b><br>PAR DÉFAUT<br><b>DE LA</b><br><b>NOTIFICATION</b> |
|---------------------------------------------------------|------------------------------------------------|--------------------------------------------------------------------|------------------------------------------------------------|------------------------------------------------------------------------|
| Fin de vie utile de la lampe                            | La lampe a épuisé sa vie utile                 | Numéro de la lampe<br>Nombre d'heures<br>d'utilisation de la lampe | Durée de vie de la<br>lampe                                | <b>Interruption SNMP</b><br>$+e$ -mail                                 |
| Fin de vie utile de la lampe<br>effacée                 | Fin de vie utile de la lampe<br>effacée        | Numéro de la lampe                                                 |                                                            |                                                                        |
| Défaillance de la lampe                                 | La lampe est tombée en panne                   | Numéro de la lampe<br>Description de la<br>défaillance de la lampe | Défaillance de la<br>lampe                                 |                                                                        |
| Défaillance de la lampe<br>effacée                      | La défaillance de la lampe a<br>été effacée    | Numéro de la lampe                                                 |                                                            |                                                                        |
| Ventilateur bloqué                                      | Le ventilateur s'est bloqué                    | Nom du ventilateur                                                 | Ventilateur bloqué                                         |                                                                        |
| Le ventilateur n'est plus<br>bloqué                     | Blocage du ventilateur effacé                  |                                                                    |                                                            |                                                                        |
| Avertissement du capteur<br>thermique                   | Avertissement du capteur<br>thermique          | Nom du capteur<br>thermique<br>Texte du capteur<br>thermique       | Capteurs thermiques                                        |                                                                        |
| Erreur du capteur thermique                             | Erreur du capteur thermique                    |                                                                    |                                                            |                                                                        |
| Capteur thermique OK                                    | Capteur thermique OK                           |                                                                    |                                                            |                                                                        |
| Projecteur allumé (mode<br>de veille des lampes activé) | Projecteur en marche (lampes<br>allumées)      | Aucun(e)                                                           | Marche/Arrêt                                               | Désactivé(e)                                                           |
| Projecteur éteint (mode<br>de veille des lampes activé) | Projecteur éteint (lampes<br>éteintes)         |                                                                    |                                                            |                                                                        |
| Pas de signal vidéo<br>à l'entrée                       | Pas de signal vidéo à l'entrée                 | Häufigkeit                                                         | Signal perdu/détecté                                       |                                                                        |
| Signal vidéo détecté<br>à l'entrée                      | Signal vidéo détecté à l'entrée                |                                                                    |                                                            |                                                                        |
| Porte de la lampe ouverte                               | La porte de la lampe a été<br>ouverte          | Numéro de la lampe                                                 | Cache de l'ampoule                                         |                                                                        |
| Porte de la lampe fermée                                | La porte de la lampe a été<br>fermée           |                                                                    |                                                            |                                                                        |

<span id="page-41-0"></span>**Tableau 3.3 Événements d'interruption disponibles**

![](_page_42_Picture_0.jpeg)

#### <span id="page-42-0"></span>**3.4.4 Notification par e-mail**

Quand une interruption se produit alors que **Notification par e-mail** est sélectionné pour l'événement en question, un e-mail individuel sera envoyé à chaque destinataire défini par l'utilisateur. Le menu SNMP accepte jusqu'à 3 adresses e-mail (longueur jusqu'à 64 caractères) pour demander des notifications au système pendant un événement d'interruption.

L'e-mail résultant sera dans le format suivant :

**Du :** <expéditeur@email.com> **À :** <destinataire@email.com> **Objet :** Notification SNMP projecteur Christie série M

#### **Message :**

```
Nom du projecteur : < nom du projecteur>
Emplacement : <Emplacement SNMP> 
Adresse IP : <Adresse IP> 
Description : <message de Tableau 3.3> 
Tableau 3.3> = <param 1 valeur>; <param 2 de
Tableau 3.3> = <param 2 valeur> ; ...
```
# **CHRISTIE**®

# <span id="page-44-2"></span><span id="page-44-0"></span>**4 Maintenance**

## <span id="page-44-1"></span>**4.1 Filtres**

#### **A AVERTISSEMENT Utiliser uniquement des filtres spécifiques, à haute efficacité et agréés par Christie.**

#### **A AVERTISSEMENT Ce projecteur n'est pas équipé de ventilateur avec protège-doigts. Lors du remplacement du filtre, éloignez vos doigts des pales du ventilateur.**

#### **Filtre à air anti-poussière**

Vérifiez les filtres à air anti-poussière du projecteur au minimum une fois par mois.

Il est recommandé de les changer (si incorporés) à chaque remplacement de la lampe ou entre 200 et 500 heures de rendement lumineux, en fonction de son utilisation. Un filtre à air encrassé réduit le débit d'air et peut entraîner une surchauffe et une panne du projecteur. Vérifiez le filtre mensuellement en inspectant sa couleur à travers la grille d'aération latérale avec une lampe torche. Remplacez les filtres de couleur grise. Conservez les filtres dans leur emballage hermétique jusqu'à leur utilisation*.* 

#### **Remplacement du filtre**

- 1. Retirez les deux vis imperdables situées au dessus de chaque trappe de filtre (*[Figure 4-1 Remplacement du](#page-44-3)  [filtre](#page-44-3)*). Posez la trappe à plat et éloignez-la du projecteur.
- 2. Remplacez, aspirez ou lavez le filtre à air après l'avoir retiré en le faisant coulisser. Nettoyez-le avec de l'eau et du savon doux. **REMARQUE :** *séchez-le avant de l'utiliser.*
- 3. Insérez le(s) filtre(s) à air, nouveau(x )ou propre(s).
- 4. Maintenez bien en place la trappe du filtre en serrant les deux vis imperdables qui avaient été desserrées lors de l'étape 1.

![](_page_44_Figure_13.jpeg)

<span id="page-44-3"></span>**FIGURE 4-1 REMPLACEMENT DU FILTRE**

### **Filtre à brouillard**

Il est recommandé de remplacer les filtres à brouillard d'huile après chaque utilisation du projecteur d'une durée maximale de 20 heures. La duré de vie du filtre est d'environ 20 heures, en fonction des conditions ambiantes. Conservez les filtres dans leur emballage hermétique jusqu'à leur utilisation*.* **REMARQUE :** *les filtres à brouillard d'huile ne peuvent être réutilisés, car ils risquent de se colmater, entraînant la surchauffe et l'extinction du projecteur.* 

![](_page_45_Picture_0.jpeg)

![](_page_45_Picture_1.jpeg)

#### **Remplacement du filtre**

- 1. Retirez les deux vis imperdables situées au dessus de chaque trappe de filtre (*[Figure 4-1 Remplacement du](#page-44-3)  [filtre](#page-44-3)*). Posez la trappe à plat et éloignez-la du projecteur.
- 2. Retirez le filtre en le faisant coulisser (ou, s'il est incorporé, dépoussiérez-le).
- 3. Insérez le nouveau filtre à brouillard, en positionnant la couche blanche face à l'intérieur du projecteur. **REMARQUE :** *chaque filtre est double : la couche noire de charbon actif fait face au-dehors, tandis que la couche blanche fait face au projecteur.*
- 4. Maintenez bien en place la trappe du filtre en serrant les deux vis imperdables qui avaient été desserrées lors de l'étape 1.

![](_page_46_Picture_0.jpeg)

# <span id="page-46-0"></span>**5 Dépannage**

Si le projecteur ne fonctionne pas correctement, notez les symptômes et utilisez cette section comme guide pour résoudre le problème. Si le problème ne peut être résolu, contactez votre distributeur pour obtenir de l'aide. **REMARQUE :** *un technicien agréé par Christie doit être présent lors de l'ouverture d'un boîtier pour diagnostiquer toute « cause probable » du problème.*

## <span id="page-46-1"></span>**5.1 Puissance**

#### <span id="page-46-2"></span>**5.1.1 Le projecteur ne se met pas en marche**

- 1. **Le projecteur est-il bien branché ?** Vérifiez que l'interrupteur situé au-dessus du cordon d'alimentation est sur la position ON.
- 2. **Vérifiez que les témoins DEL d'état sont allumés.** Pendant que le projecteur est occupé à s'initialiser, les voyants DEL devraient effectuer leur cycle. Une fois l'initialisation achevée, les voyants DEL Power et Shutter (tous deux à droite) devraient être allumés.
- 3. **Vérifiez l'écran d'affichage à cristaux liquides.** Pendant que le projecteur est occupé à s'initialiser, le message « Please wait » (veuillez patienter) devrait s'afficher à l'écran. Une fois l'initialisation terminée, l'écran devrait afficher « Standby mode » (mode d'attente).
- 4. Contrôlez les éventuels avertissements ou erreurs affichés à l'écran.

## <span id="page-46-3"></span>**5.2 Lampe**

### <span id="page-46-4"></span>**5.2.1 L'ampoule ne s'allume pas**

- 1. **Y a t-il une erreur de verrouillage ?** Contrôlez si une éventuelle erreur ne s'affiche pas à l'écran. Si l'autre lampe s'est allumée et qu'une image est visible, utilisez la télécommande et contrôlez les éventuelles erreurs du menu **Status** et si la trappe de la lampe est verrouillée ou non. Si aucune lampe ne s'est allumée, utilisez l'affichage à l'écran virtuel de l'interface Web pour vérifier ces éléments. La panne de verrouillage peut être due à l'ouverture d'une porte de lampe ou au dysfonctionnement d'un ventilateur.
- 2. A l'aide de la télécommande ou de l'affichage à l'écran virtuel susmentionné, vérifiez le mode de la lampe dans le menu **Lamp**. Le mode de la lampe peut être défini sur simple ou double. Vérifiez le mode détecté dans le menu **Status**.
- 3. En cas de suspicion d'échec de communication, mettez le projecteur hors tension et réessayez.
- 4. Si la lampe ne s'allume pas à la deuxième tentative et après avoir mis le projecteur hors tension (complète) puis remis sous tension, remplacez-la.

### <span id="page-46-5"></span>**5.2.2 La lampe s'éteint subitement**

- 1. Vérifiez la puissance de la lampe à l'aide de la télécommande dans le menu **Lamp** ou à partir de l'interface Web via le menu **Advanced: Lamp** (Avancé : Ampoule). Essayez d'augmenter la puissance de l'ampoule.
- 2. Vérifiez si une condition d'alarme est affichée sur le clavier LCD.
- 3. Remplacez l'ampoule.

![](_page_47_Picture_0.jpeg)

#### **Section 5 : Dépannage**

#### <span id="page-47-0"></span>**5.2.3 Vacillation, ombres ou faiblesse de la luminosité**

- 1. Vérifiez la puissance de la lampe à l'aide de la télécommande dans le menu **Lamp** ou à partir de l'interface Web via le menu **Advanced: Lamp** (Avancé : Ampoule). Essayez d'augmenter la puissance de l'ampoule.
- 2. Remplacez l'ampoule.

## <span id="page-47-1"></span>**5.3 Affichage à cristaux liquides (LCD)**

#### <span id="page-47-2"></span>**5.3.1 Écran vierge, aucun menu affiché**

1. Appuyez sur une touche fléchée du clavier intégré. Le rétroéclairage de l'écran et du clavier intégré devraient se mettre en marche. Si l'écran est encore vide, redémarrez le projecteur.

## <span id="page-47-3"></span>**5.4 Télécommande**

#### <span id="page-47-4"></span>**5.4.1 La télécommande semble ne pas fonctionner**

- 1. Changez les piles.
- 2. Vérifiez la réception des signaux infrarouges par le projecteur. Même si aucune commande n'est exécutée, si vous appuyez sur l'une des touches de la télécommande en direction du capteur avant ou arrière, le voyant DEL d'état se mettra à clignoter. Si le témoin ne clignote pas, redémarrez le projecteur.
- 3. Assurez-vous que la télécommande est activée. Si le projecteur est mis en marche, à l'aide du clavier intégré, ouvrez le menu de l'affichage à l'écran et allez dans le menu Main > Configuration > Communication et vérifiez que les cases de Front IR Enabled (capteur infrarouge avant activé) et Rear IR Enabled (capteur infrarouge arrière activé) sont bien cochées. Activez-les si nécessaire, puis réessayez.
- 4. Le projecteur est occupé. Si le projecteur est occupé en mode de préchauffage ou de refroidissement, il est possible que les commandes de la télécommande soient ignorées. Attendez jusqu'à ce que le projecteur parvienne à un état stable (Power On ou Stand By) et réessayez.
- 5. Appuyez sur la touche PROJ de la télécommande. Si une fenêtre contextuelle s'affiche à l'écran, assurezvous que la case d'activation du projecteur est cochée.
- 6. A l'aide du connecteur XLR, utilisez la télécommande en tant que clavier « câblé ». Si cette opération fonctionne et que les capteurs infrarouges ont été activés, le problème vient peut-être de ces derniers.

## <span id="page-47-5"></span>**5.5 OSD (affichage à l'écran)**

#### <span id="page-47-6"></span>**5.5.1 Le menu d'affichage à l'écran n'apparaît pas**

1. A l'aide du LCD, assurez-vous que le menu OSD est activé. Faites un défilement vers le bas jusqu'à ce qu'OSD s'affiche. Le LCD affiche « OSD: off ». (OSD désactivé). Appuyez sur la touche programmable OSD du clavier intégré. Le LCD indique « OSD on » (OSD activé) ; appuyez sur la touche Menu de la télécommande.

**OU** 

2. Sur la touche OSD de la télécommande en la maintenant enfoncée pendant 2 à 3 secondes, puis appuyez sur la touche Menu.

![](_page_48_Picture_0.jpeg)

## <span id="page-48-0"></span>**5.6 Ethernet**

#### <span id="page-48-1"></span>**5.6.1 Problèmes rencontrés lors de l'établissement de la communication avec le projecteur**

- 1. Vérifiez que tous les changements d'adresse ont bien été sauvegardés, puis redémarrez pour les exécuter. Si les problèmes d'établissement de la communication après l'ajout d'un projecteur à un réseau Ethernet existant persistent, l'adresse IP du projecteur est probablement en conflit avec l'adresse actuellement utilisée. Contactez votre administrateur réseau.
- 2. Assurez-vous que les paramètres Ethernet sont valables pour le site. Tous les périphériques devraient avoir le même masque de sous-réseau, mais leur adresse IP est unique.

## <span id="page-48-2"></span>**5.7 Affichages**

#### <span id="page-48-3"></span>**5.7.1 Le projecteur est mis sous tension mais rien ne s'affiche**

- 1. Un protège-objectif a-t-il été laissé par inadvertance ? Si tel est le cas, le retirer.
- 2. Sur l'écran LCD, vérifiez que l'obturateur est ouvert. Le voyant DEL de l'obturateur, lorsqu'il est vert, indique également que cette opération est nécessaire.
- 3. L'entrée sélectionnée est-elle correcte ? Vérifiez les connexions câblées.
- 4. Vérifiez si les menus apparaissent à l'écran.
- 5. Pouvez-vous accéder à une mire de réglage ? Assurez-vous qu'une mire de réglage totalement noire n'est pas sélectionnée pour l'affichage, appuyez sur la touche Menu pour accéder aux mires de réglage, puis manœuvrez-les avec les touches. Vérifiez à nouveau les connexions de votre source.

#### <span id="page-48-4"></span>**5.7.2 Des artéfacts de mouvements sévères sont présents**

- 1. Il est fort probable qu'il y ait un problème de synchronisation avec l'ajustement 24 images inversé (3/2 reversed pull-down) dans la conversion du film analogique vers numérique de 60 Hz à 24 Hz de votre source. Corrigez le problème à la source.
- 2. Définissez le projecteur en mode Free run (fréquence propre). Ouvrez le menu OSD et allez sur Input Switching & PIP. Assurez-vous que le mode de fonctionnement est défini sur Free run et non sur Frame Lock.
- 3. Affichez une mire de réglage à l'écran en appuyant sur le bouton Test de la télécommande. La mire de réglage devrait s'afficher correctement. Dans le cas contraire, contactez votre distributeur pour obtenir de l'aide.

#### <span id="page-48-5"></span>**5.7.3 L'image apparaît « compressée » ou étirée verticalement au centre de l'écran**

- 1. Exécutez la configuration automatique en appuyant sur le bouton Auto de la télécommande.
- 2. Vérifiez votre sélection de redimensionnement.

#### <span id="page-48-6"></span>**5.7.4 L'affichage tremble ou est instable**

1. Si l'affichage est agité ou clignote par à-coups, assurez-vous que la source est correctement connectée et vérifiez que la qualité de détection est convenable. En cas de faible qualité ou de mauvaise connexion de la source, le projecteur tentera à plusieurs reprises d'afficher une image, quoique de manière brève.

![](_page_49_Picture_1.jpeg)

- 2. Il se peut que la fréquence de balayage verticale et horizontale du signal d'entrée ne corresponde pas à la plage acceptée par le projecteur. Voir *[Section 6 Spécifications](#page-52-7)* pour obtenir des informations sur les plages de fréquence de balayage.
- 3. Le signal de synchronisation est peut-être inapproprié. Corrigez le problème à la source.

### <span id="page-49-0"></span>**5.7.5 L'affichage est faible**

- 1. La luminosité et/ou le contraste et/ou le gamma sont peut-être mal définis.
- 2. Il se peut que la source soit terminée deux fois. Veillez à ce que la source n'ait qu'une terminaison.
- 3. La source (si elle est non vidéo) nécessite peut-être un emplacement de fixation de la pointe de synchronisation différent.

### <span id="page-49-1"></span>**5.7.6 La partie supérieure de l'écran oscille, se fractionne ou tremble**

Ceci peut se produire avec des sources vidéo ou d'enregistrement sur cassette vidéo. Vérifier la source.

### <span id="page-49-2"></span>**5.7.7 Les portions de l'affichage sont coupées ou gondolées à l'angle opposé**

Un réglage du redimensionnement peut s'avérer nécessaire. Procéder au réglage jusqu'à ce que l'image entière soit visible et centrée.

### <span id="page-49-3"></span>**5.7.8 L'affichage apparaît compressé (étiré verticalement)**

- 1. La fréquence de l'horloge d'échantillonnage des pixels est incorrecte pour la source active.
- 2. Il se peut que les options de dimensionnement et de positionnement ne soient pas correctement réglées pour le signal source entrant.
- 3. Servez-vous d'un anamorphoseur pour les sources HDTV (télévision à haute définition) et anamorphiques DVD qui ont été redimensionnées et verticalement étirées, via le logiciel tiers.

### <span id="page-49-4"></span>**5.7.9 Les données sont rognées sur les bords**

Pour afficher les données manquantes, réduisez la taille de l'image de manière à ce qu'elle entre dans la zone d'affichage disponible pour le projecteur, puis étirez-la verticalement pour remplir l'écran de haut en bas. Ajoutez un anamorphoseur pour regagner la largeur d'image.

### <span id="page-49-5"></span>**5.7.10 La qualité de l'affichage semble osciller de bonne à mauvaise et vice versa**

- 1. Le signal d'entrée de la source est peut-être de qualité médiocre.
- 2. La fréquence H ou V de l'entrée peut avoir été modifiée côté source.

### <span id="page-49-6"></span>**5.7.11 Affichage soudainement bloqué**

Si l'écran s'éteint sans raison, il est possible que le bruit d'un voltage excessif au niveau de l'alimentation secteur ou de l'entrée au sol ait interrompu la capacité du projecteur à se raccorder au signal. Mettez le projecteur hors tension et déconnectez-le de l'alimentation secteur. Rebranchez-le et démarrez-le comme d'habitude.

![](_page_50_Picture_0.jpeg)

### <span id="page-50-0"></span>**5.7.12 Les couleurs de l'affichage sont incorrectes**

- 1. Certains paramètres (couleur, teinte, espace colorimétrique et/ou température de couleur) nécessitent peutêtre un ajustement au niveau de la source d'entrée.
- 2. Essayez la configuration automatique.
- 3. Assurez-vous que les connexions au signal sont correctes.
- 4. Vérifiez que le canal utilisé pour la source est approprié.

#### <span id="page-50-1"></span>**5.7.13 L'affichage n'est pas rectangulaire**

- 1. Vérifier la mise à niveau du projecteur. Vérifier que la surface de la lentille et celle de l'écran sont parallèles l'une par rapport à l'autre.
- 2. Le décalage vertical est-il correct ? Faites les ajustements nécessaires sur le décalage vertical de la monture d'objectif.

#### <span id="page-50-2"></span>**5.7.14 L'affichage est « bruyant »**

- 1. Un ajustement de l'affichage à la source d'entrée peut s'avérer nécessaire. Régler le suivi des pixels, la phase et le filtre. Le bruit provient souvent des signaux YPbPr en provenance d'un lecteur DVD.
- 2. Assurez-vous que la prise d'entrée vidéo est reliée (75 ohms). S'il s'agit de la dernière connexion dans une chaîne en boucle, l'entrée vidéo doit être interrompue uniquement au niveau de la dernière entrée source.
- 3. Le signal d'entrée et/ou des câbles des signaux porteurs du signal d'entrée sont peut-être de qualité médiocre.
- 4. Si la distance entre le périphérique source d'entrée et le projecteur est supérieure à 7,5 m, il peut s'avérer nécessaire de procéder à une amplification ou à un traitement du signal.
- 5. Si la source provient d'un magnétoscope ou d'une diffusion hors antenne, il se peut que le degré de détail sélectionné soit trop élevé.

## <span id="page-50-3"></span>**5.8 Interface Web**

### <span id="page-50-4"></span>**5.8.1 Après la mise à niveau du logiciel du projecteur, les pages Web ne s'affichent pas correctement**

- 1. Après la mise à niveau, les fichiers Internet temporaires et les cookies doivent être supprimés du navigateur Internet afin que les modifications apportées à l'interface utilisateur Web soient prises en compte.
- 2. Dans la barre de menus d'Internet Explorer, sélectionnez **Outils** > **Options Internet.** Cliquez sur **Supprimer** sous l'option **Historique de navigation**. Cliquez sur **Supprimer les fichiers**. Dans la fenêtre Supprimer les fichiers, cliquez sur **Oui**. Cliquez ensuite sur **Supprimer les cookies**. Dans la fenêtre **Supprimer les cookies**, cliquez sur **Oui**, puis sur Fermer. Cliquez sur **OK** pour fermer la fenêtre **Options Internet**.
- 3. Fermez le navigateur et ouvrez-le à nouveau avant de connecter le projecteur.

## <span id="page-51-0"></span>**5.8.2 Impossible d'enregistrer un fichier de sauvegarde ou un fichier produit par l'interrogateur**

Lorsque vous effectuez une sauvegarde à partir de l'interrogateur, une fenêtre contextuelle risque de s'afficher avant l'enregistrement du fichier. Si vous n'avez pas configuré, de façon explicite, Internet Explorer pour ouvrir/ enregistrer automatiquement un fichier sans confirmation et si les fenêtres contextuelles sont désactivées (en activant le bloqueur de fenêtres contextuelles), vous ne serez pas en mesure d'enregistrer le fichier.

Désactivez le bloqueur de fenêtre contextuelle depuis **Main** > **Tools** > **Pop-up Blocker**. **REMARQUE :** *différents types de barre d'outils peuvent bloquer les fenêtres contextuelles.*

- OU *-*

- 1. Dans la barre de menus d'Internet Explorer, sélectionnez **Outils** > **Options Internet** pour ouvrir la fenêtre Options Internet.
- 2. Sélectionnez **Internet**, puis cliquez sur **Personnaliser le niveau** pour ouvrir la fenêtre **Paramètres de sécurité - Zone Internet**.
- 3. Faites défiler la liste vers le bas jusqu'au paramètre « Téléchargements ». Vérifiez que les options « **Demander confirmation pour les téléchargements de fichiers** » et « **Téléchargement de fichier** » sont définies sur **Activé**, puis cliquez sur **OK**. Lorsque la fenêtre **Avertissement** s'affiche, cliquez sur **OK**.
- 4. Dans la fenêtre Options Internet, sélectionnez **Intranet local**, puis cliquez sur **Personnaliser le niveau**. Répétez l'étape 3. **REMARQUE :** *les options proposées dans les autres versions d'Internet Explorer peuvent être différentes.*

CHRISTIE

![](_page_52_Picture_0.jpeg)

# <span id="page-52-7"></span><span id="page-52-0"></span>**6 Spécifications**

Cette section présente en détail les fonctions du projecteur M-Series, notamment les entrées, lampes et alimentation requises.

**REMARQUE :** *en raison d'une recherche continue, ces fonctions peuvent être modifiées sans préavis.*

## <span id="page-52-1"></span>**6.1 Jeu de fonctions**

#### <span id="page-52-2"></span>**6.1.1 Filtres à air (facultatifs)**

Types de support pour le filtrage<br>
Filtre en mousse grossier Filtre à brouillard Accès au filtre Remplacement possible pendant le fonctionnement via le panneau d'accès

### <span id="page-52-3"></span>**6.1.2 Lampes**

Double système de lampe au mercure Les lampes sont accessibles depuis le côté du projecteur Elles peuvent être changées individuellement pendant que le projecteur est en marche.

## <span id="page-52-4"></span>**6.2 Compatibilité de l'entrée (signal source)**

Entrée analogique (uniquement) Double entrée HDMI Carte d'entrée DVI double Entrée décodeur vidéo Entrée double 3G/SD/HD-SDI Interface DMX512

## <span id="page-52-5"></span>**6.3 Compatibilité du signal de commande**

### <span id="page-52-6"></span>**6.3.1 Commande du projecteur**

Télécommande RS-232 RS-422 Ethernet Port USB 2.0 GPIO Interface DMX512 Ecran et clavier intégré Prise en charge AMX/Crestron

<span id="page-53-0"></span>![](_page_53_Picture_150.jpeg)

<span id="page-53-1"></span>Durée de vie nominale lampe de 200 W jusqu'à 50 % de luminosité

Temps de chauffe (pour un rendement total) Max. 5 minutes

Position de fonctionnement Inclinaison de l'axe de la lampe : max. 20<sup>°</sup> par rapport à la verticale

2000 h à 300 W

3000 h à 150 W

typique 2 000 h à 200 W

![](_page_54_Picture_0.jpeg)

## <span id="page-54-0"></span>**6.5 Accessoires et composants**

![](_page_54_Picture_236.jpeg)

# <span id="page-54-1"></span>**6.6 Rapport de projection de l'objectif**

![](_page_54_Picture_237.jpeg)

## <span id="page-55-0"></span>**6.7 Réglementation**

## <span id="page-55-1"></span>**6.7.1 Sécurité**

- CAN/CSA C22.2 n° 60950-1-07 deuxième édition
- UL 60950-1, seconde édition
- IEC 60950-1:2005, seconde édition
- EN60950:2006 + A11:2009

## <span id="page-55-2"></span>**6.7.2 Compatibilité électromagnétique**

## **Émissions**

- FCC CFR47, Section 15, Sous-section B, Classe A- Radiation accidentelle
- CISPR 22 / EN55022 Classe A Équipement de technologie de l'information

### **Immunité**

• CISPR 24 / EN55022 Classe A - Équipement de technologie de l'information

## <span id="page-55-3"></span>**6.7.3 Protection de l'environnement**

Le produit doit être conforme à :

- Directive de l'UE (2002/95/CE) sur la restriction de l'utilisation de certaines substances dangereuses (RDS) dans l'équipement électrique et électronique, ainsi que les amendements officiels applicables.
- Règlement (CE) N° 1907/2006 relatif à l'enregistrement, l'évaluation, l'autorisation et la restriction des produits chimiques (REACH) et ses amendements.
- Directive de l'UE (2002/96/CE) sur les Déchets d'équipements électriques et électroniques (DEEE) et les amendements officiels applicables.
- Ministère de l'industrie de l'information de Chine, Ordre No.39 (02/2006) sur le contrôle de la pollution causée par les produits d'information électroniques, les limites de concentration de substances dangereuses (SJ/T11363-2006) et les exigences de marquage de produits applicables (SJ/T11364-2006).

## <span id="page-55-4"></span>**6.7.4 Marquage**

Ce produit doit être conforme à toutes les directives européennes, canadiennes et des États-Unis concernées, avec les normes de sécurité, de santé et de protection de l'environnement, et porter les marques suivantes à sa mise sur le marché :

- UL
- CE
- RoHS
- WEEE
- Les certifications internationales futures devront inclure : CCC, KC, PSE, c-tick, Gost-R, Afrique du Sud

Exigences de marquage international pour le recyclage de l'emballage :

- Directive UE (2002/96/CE) sur les déchets d'équipements électriques et électroniques (DEEE) ;
- Directive UE (94/62/EC) sur les emballages et leurs déchets ;
- Norme chinoise de marquage de recyclage de l'emballage (GB18455-2001).

![](_page_55_Picture_32.jpeg)

![](_page_56_Picture_0.jpeg)

# <span id="page-56-0"></span> **Annexe A : GPIO**

Cette section explique comment utiliser un lien GPIO depuis le projecteur vers le matériel externe (par exemple, les dispositifs de synchronisation 3D).

## <span id="page-56-1"></span>**A.1 Port GPIO**

Le connecteur GPIO situé sur le panneau d'entrée offre une méthode flexible d'interfacement d'une vaste gamme de dispositifs E/S externes avec le projecteur. Sept broches GPIO, toutes configurables à l'aide de commandes RS-232, sont disponibles sur le connecteur GPIO D-sub à 9 broches. Les deux autres broches sont destinées à la mise à la terre et à l'alimentation (voir le tableau ci-dessous pour identifier les broches).

**REMARQUE :** *le câble série requis pour la connexion d'un dispositif externe au connecteur GPIO du projecteur doit être compatible avec le dispositif en question.*

![](_page_56_Figure_6.jpeg)

![](_page_57_Picture_1.jpeg)

#### **Tableau A.1 Broche GPIO**

![](_page_57_Picture_159.jpeg)

### <span id="page-57-0"></span>**A.1.1 Configuration du GPIO**

Le connecteur GPIO peut être configuré de sorte à automatiser le nombre d'événements utilisant le code de commande série **GIO**. En fonction du résultat souhaité, chaque broche sera définie en tant qu'*entrée* ou *sortie*. Configurez la broche en tant qu'entrée pour que le projecteur réponde à une action du dispositif et en tant que sortie pour obtenir le résultat inverse. Par exemple, configurez la broche en tant que sortie si vous souhaitez que l'éclairage d'une salle baisse automatiquement lorsque le projecteur est allumé.

Vous pouvez également définir l'état de chaque broche de sortie sur *élevé* ou *faible* à l'aide de la commande GIO. Par défaut, l'état de la broche est *élevé*. La tension appliquée aux broches en état élevé est de + +3,3 V.

Un état faible (ou valeur 0) sera affiché sur une broche d'entrée si le circuit associé à celle-ci est ouvert. Un état élevé (ou valeur 1) sera affiché sur une broche d'entrée si le circuit associé à celle-ci a été court-circuité à la terre. Cela correspond à un événement de fermeture d'interrupteur ().

![](_page_57_Figure_8.jpeg)

**Exemple.** Allumez la lumière de la salle lorsque le projecteur est éteint (*Suppose qu'il y a un dispositif de commande ou d'automatisation configuré de manière à allumer la lumière lorsque la broche 2 de son entrée est alimentée*).

![](_page_57_Picture_160.jpeg)

**REMARQUE :** *les chaînes des commandes se rapportent aux broches 2, 3, 4, 6, 7, 8 et 9 dans l'ordre, de gauche à droite.*

#### Corporate offices **Worldwide offices**

USA – Cypress ph: 714-236-8610 Canada – Kitchener ph: 519-744-8005

United Kingdom ph: +44 118 977 8000 France ph: +33 (0) 1 41 21 00 36 Germany ph: +49 2161 664540

Eastern Europe ph: +36 (0) 1 47 48 100 Middle East ph: +971 (0) 4 299 7575 Spain ph: + 34 91 633 9990

Singapore ph: +65 6877-8737 Beijing ph: +86 10 6561 0240 Shanghai ph: +86 21 6278 7708

Japan ph: 81-3-3599-7481 South Korea ph: +82 2 702 1601

![](_page_59_Picture_7.jpeg)